# 川崎市建築行为及び開発行为に関する総合調整条例<br>川崎巾建栄行為以び開発行為に関する総合調整朱例

●500㎡以上の事業区域における建築行為及び開発行為●

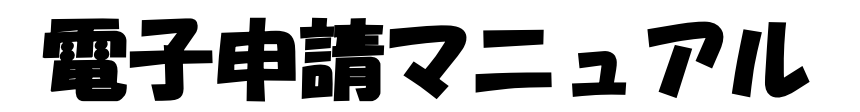

# 総合調整条例の手続をされる事業者・設計者の皆さんへ

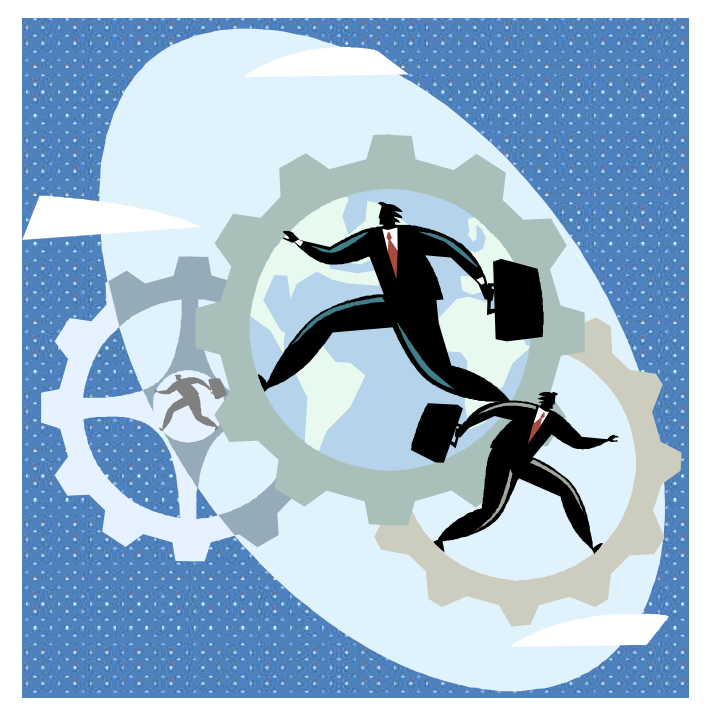

令和5年(2023年)4月 

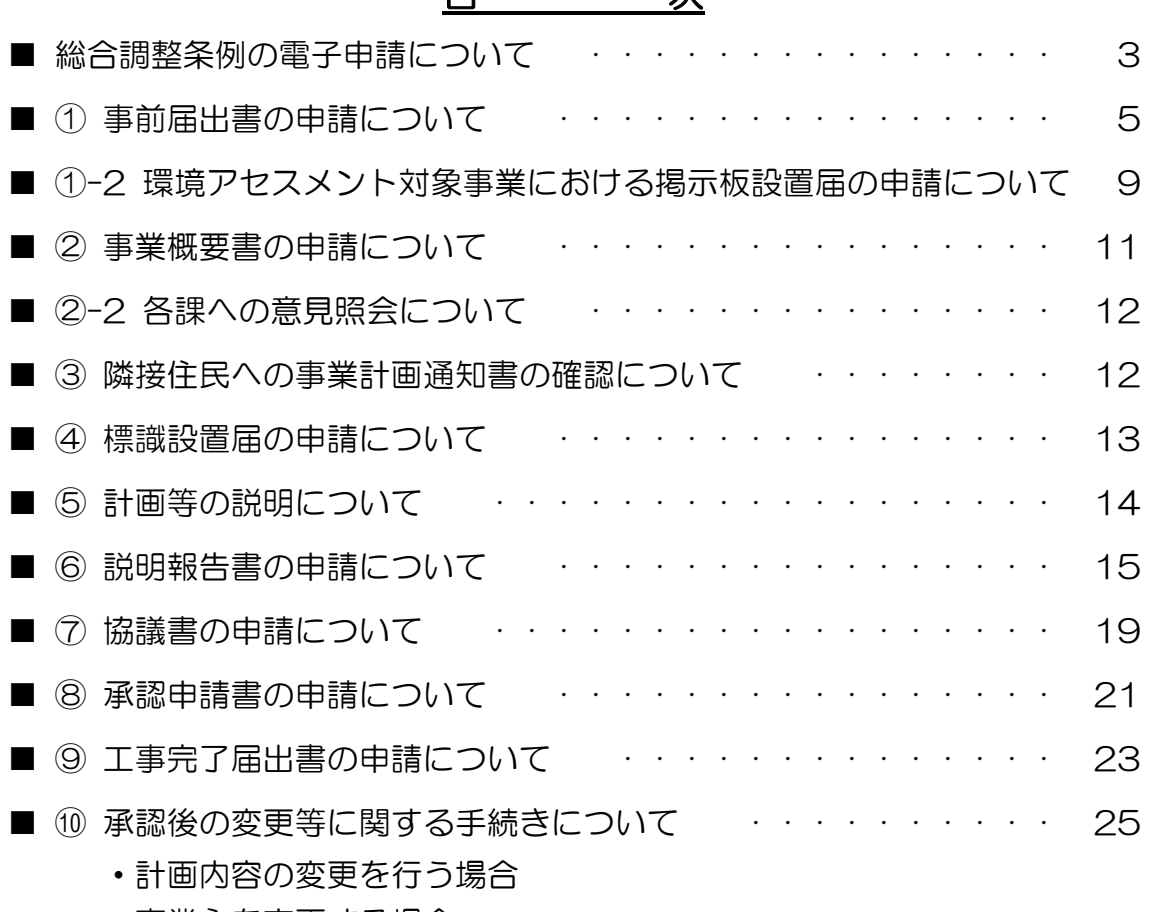

目 次

- ・事業主を変更する場合
- ・事業を取止める場合

この条例は、川崎市のホームページにも掲載しており、様式などのダウンロードができます。

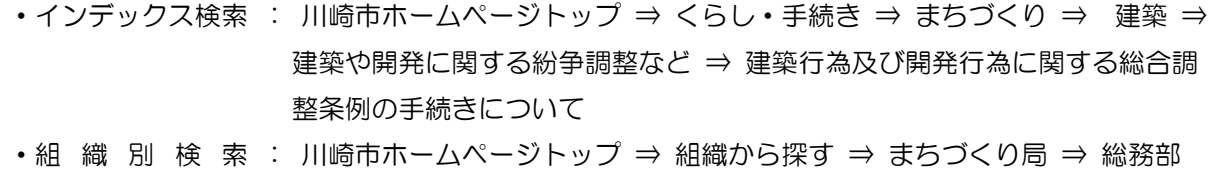

まちづくり調整課 ⇒建築行為及び開発行為に関する総合調整条例の手続きに ついて

本冊子では、下記のとおり省略して記載しています。

川崎市建築行為及び開発行為に関する総合調整条例・・・総合調整条例

川崎市建築行為及び開発行為に関する総合調整条例施行規則・・・総合調整条例施行規則

# 総合調整条例に伴う手続の電子申請について

本冊子は、総合調整条例の電子申請の手順について解説しております。

条例手続きの流れや各書類の作成方法は紙媒体で提出する場合とほぼ同じです。電子申 請を行う前にまず「川崎市建築行為及び開発行為に関する総合調整条例 手続の手引」を 御確認いただき、各手続の内容の御確認と書類作成をしていただきます。

各手続の共通の流れは

「手続の手引の内容に従い書類を作成し電子データ(PDF)化」

- →「本冊子の内容に従い電子申請ページにアップロード」
- → 「(修正事項があった場合) 利用者 ID として登録したメールアドレス宛に来た指摘のと おり修正し再アップロード」
- →「受付書の発行を以て受理、次の手続きへ」となります。

具体の手順は、本冊子5ページの「①事前届出書の提出等について」にて、事前届出書 を代表例として掲載しておりますので御確認をお願いします。また、手続の手引編及び本 冊子をよく御確認の上で不明点等がありましたら、電話等でお問い合わせください。 ■ 電子申請のはじめ方

- 1. 以下のアドレスもしくは QR コードから電子申請ページにアクセスしてください。 <https://lgpos.task-asp.net/cu/141305/ea/residents/portal/home>
- 2. 電子申請ページが表示されましたら上部に表示されている「新規登録」ボタンをタッ プし、利用者登録を行ってください(御登録済みの方は3.に進んでください)。 登録方法は以下のアドレスのページに詳細が記載されておりますのでご参照ください。 <https://lgpos.task-asp.net/cu/141305/ea/residents/manual/02-StartUsin> g/03-RegisterUserInformation 御登録いただくことで「マイページ」が作成されます。作成後「もっと見る」ボタン

をタップすると「マイページ」内にアクセスでき、申請履歴の確認や一時保存した手 続きの再開が行えます(「マイページ」の詳細は本冊子7ページ「マイページ」トップ 参照)。

3. 利用者 ID (メールアドレス) とパスワードを入力しログインしてください。ログイン 後、「手続き一覧(個人向け)」「手続き一覧(法人向け)」のいずれかのボタンをタッ プしてください。  $3 \quad 2.$  1.

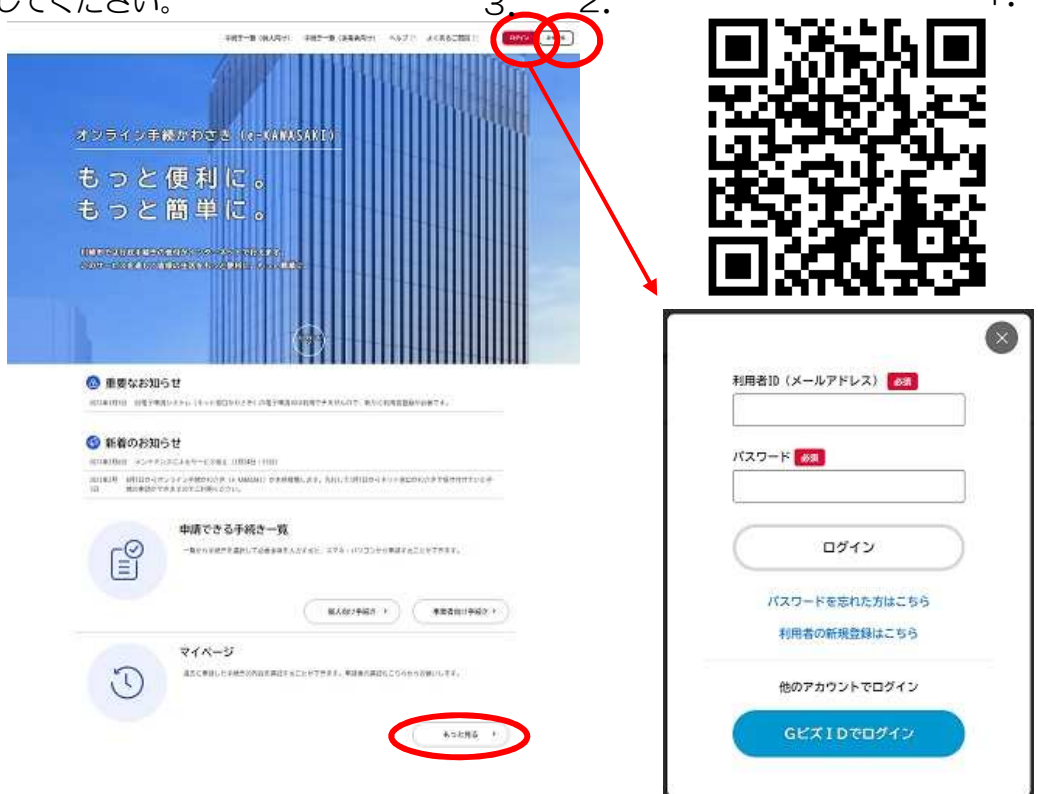

3

4.「申請できる手続き一覧」ページが表示されましたら、キーワード検索欄に「総合調整」 と記入し検索してください。総合調整条例の各種手続きへのボタンが表示されます。

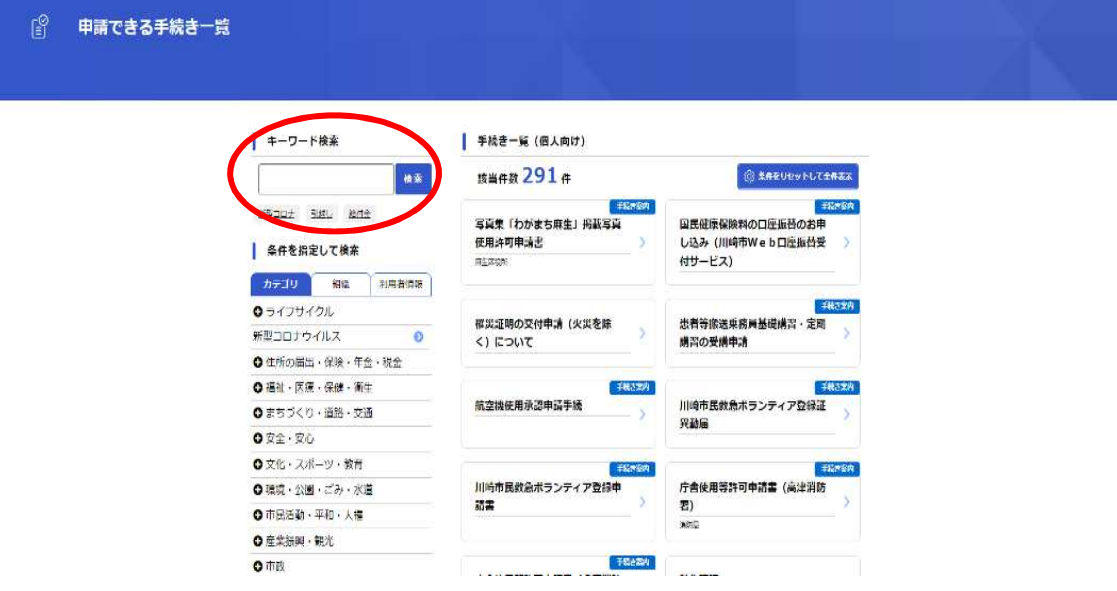

5.電子申請による手続きは、紙媒体による手続き※1 と同様の手順どおりに進めていただ きます。申請ごとに必要な手続きの内容の御確認の際には手続の手引を御参照くださ い。

一般的な総合調整条例手続き(手続の手引2ページ)を最初から行う場合には「【総合 調整条例】事前届出書」(本冊子5~8ページ参照)を、総合調整条例第7条に基づく 手続きを最初から行う場合には「【総合調整条例】事業概要書」(本冊子11〜12ペ ージ参照)のボタンをタップしてください。なお、既に紙媒体で届出済み※2の場合 でも、途中から電子申請していただくことは可能です。進行状況に応じて手続き一覧 のボタンを選択しタップしてください。

- ※1 受付日は受付書の発行日となり、申請を行った日とは必ずしも一致しません。御 理解をお願いします。手続きを迅速に完了させ、受付書が早期に発行されること を御希望であれば、事前に書類内容の確認等を承りますので、まちづくり調整課 総合調整条例担当(044-200-2953)に連絡してください。
- ※2 令和5年度から原則的に電子申請となります。紙媒体での申請の際には、以降の 手続きを電子申請で行っていただく旨の御案内をさせていただきます。

## ① 事前届出書の申請について

(総合調整条例第10条、総合調整条例施行規則第9条関係) 本項目は、まず、 「川崎市建築行為及び開発行為に関する総合調整条例 手続の手引」4~5ページを参 照し書類を作成し、ファイルーつにつき容量が30MB以下となるよう電子データ(PDF)

化した上で御確認ください。

#### ■事前届出書の申請

1.本冊子3ページ「電子申請のはじめ方」のとおり検索し、総合調整条例の各種手続き へのボタンが表示されましたら、「【総合調整条例】事前届出書」のボタンをタップし てください。以下の「内容詳細」ページが表示されましたら、ページ下側に表示され ている「次へ進む」ボタンをタップしてください。

[注意]この際にログインしていなかった場合にはログインを求められます。ログイン 後「次に進む」ボタンをタップしてください。

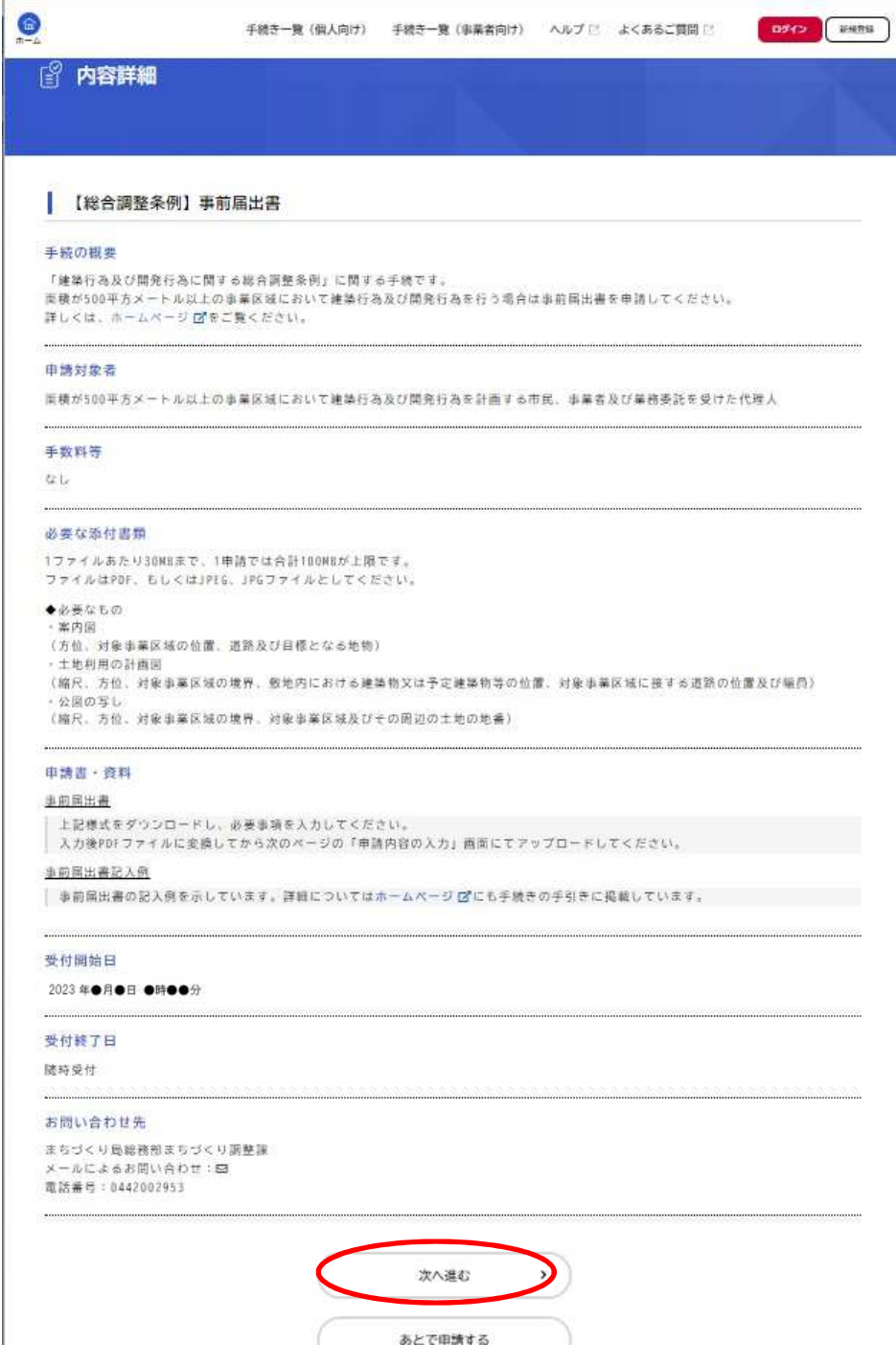

- 2.以下の「申請内容の入力」ページが表示されましたら次の①から④の順に手続きを進 めてください。
- ①「申請者氏名」「申請者電話番号」「申請者メールアドレス」「対象事業の名称」「対象事 業区域の位置」を入力してください。
- ②「環境影響評価条例の適用の有無」の該当・非該当を選択してください。
- ③「添付書類」内の「アップロードするファイルを選択」ボタンをタップし、あらかじめ 御用意していただきました電子データをアップロードしてください。事前届出書の申請 にてアップロードしていただく電子データは『事前届出書』『案内図』『土地利用計画図』 『公図の写し』になります。

「アップロードするファイルを選択」ボタン一箇所につき30MB(ボタン全箇所合計で 100MB) までのサイズのファイルがアップロードできます。 サイズが30MB 超のフ ァイルは30MB 以下になるよう複数に分け、別箇所の「アップロードするファイルを 選択」ボタンをタップしてアップロードしてください。アップロードが完了するとその ファイル名が表示されます。

④アップロードできるファイルの数は、「アップロードするファイルを選択」ボタン一箇所 につき一つだけです。同一箇所の「アップロードするファイルを選択」ボタンにて複数 回ファイルをアップロードした場合、最後にアップロードしたファイル名が表示されて いるファイルだけがシステムに反映されますのでご注意ください。

⑤入力が完了しましたら「次へ進む」ボタンをタップしてください。

(「必須」と表示された項目が未記入ですと進めませんのでタップ前に御確認ください。)

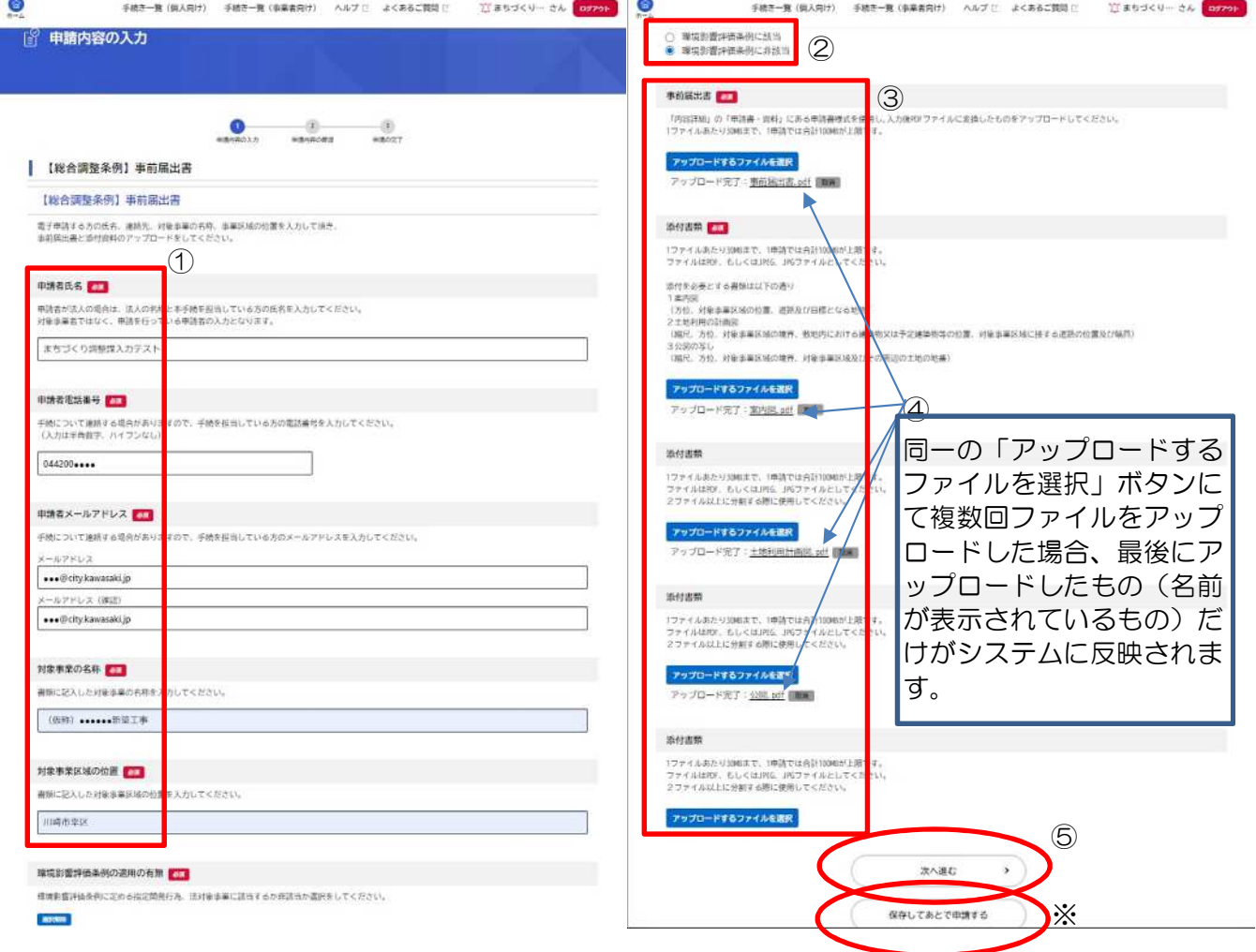

※なお入力作業は、「保存してあとで申請する」ボタンをタップすることで中断することが できます。

再開の際は、次の①から③の順に手続きを進めてください。

- ①電子申請ページ内の「もっと見る」ボタンをタップ(本冊子3ページ参照)して「マイ ページ」にアクセスしてください。
- ②「マイページ」が表示されましたら「保存した手続き一覧」ボタンをタップして「保存 手続き一覧」にアクセスしてください。
- ③「保存手続き一覧」ページ内の保存中案件のボタンをタップすると、その案件の「内容 詳細」画面が表示されます(本冊子5ページ参照)ので、入力を再開してください。

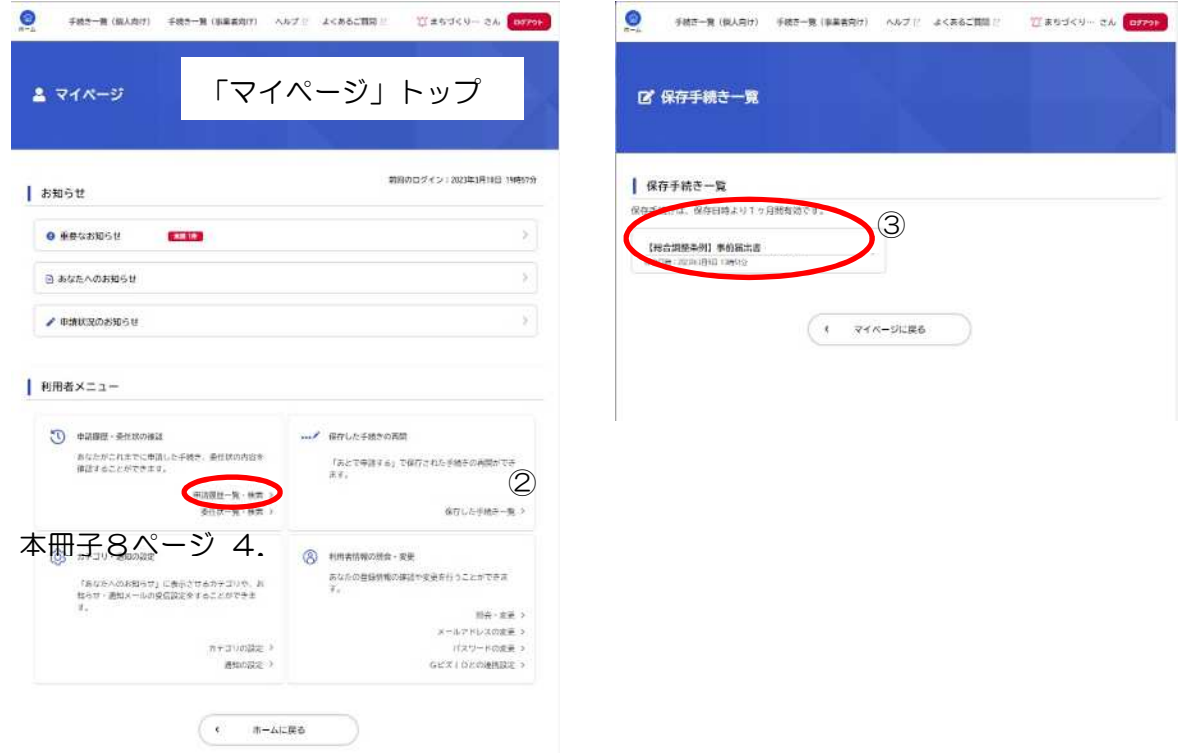

3.以下の「申請内容の確認」ページが表示されましたら、入力内容に間違いがないか御 確認ください。間違いがなければ「申請する」ボタンをタップしてください。

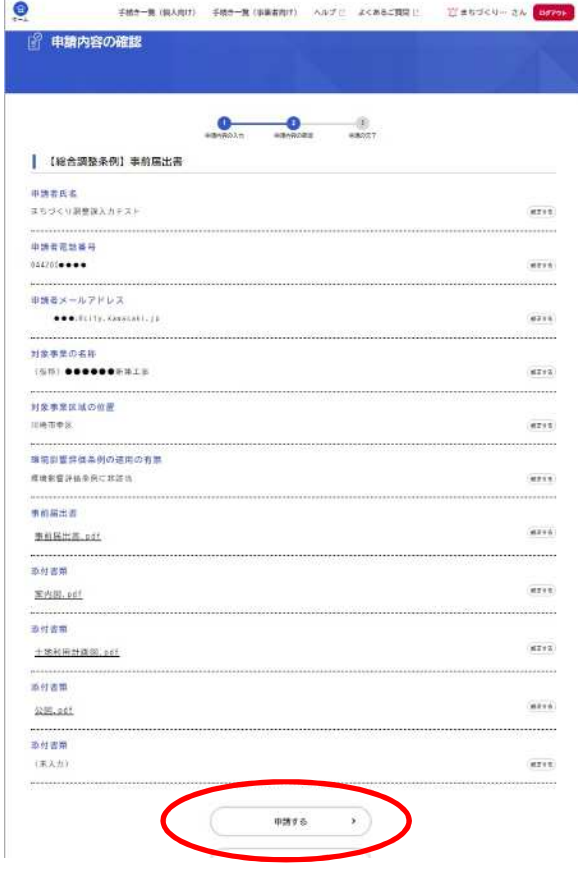

4.申請が完了すると「申請の完了」ページが表示され、申請案件の申込番号が表示され ます。申請した案件の情報は「マイページ」内の「申請履歴一覧・検索」ボタン(本 冊子7ページ参照)をタップすると移行する「申請履歴一覧」にて確認できます。

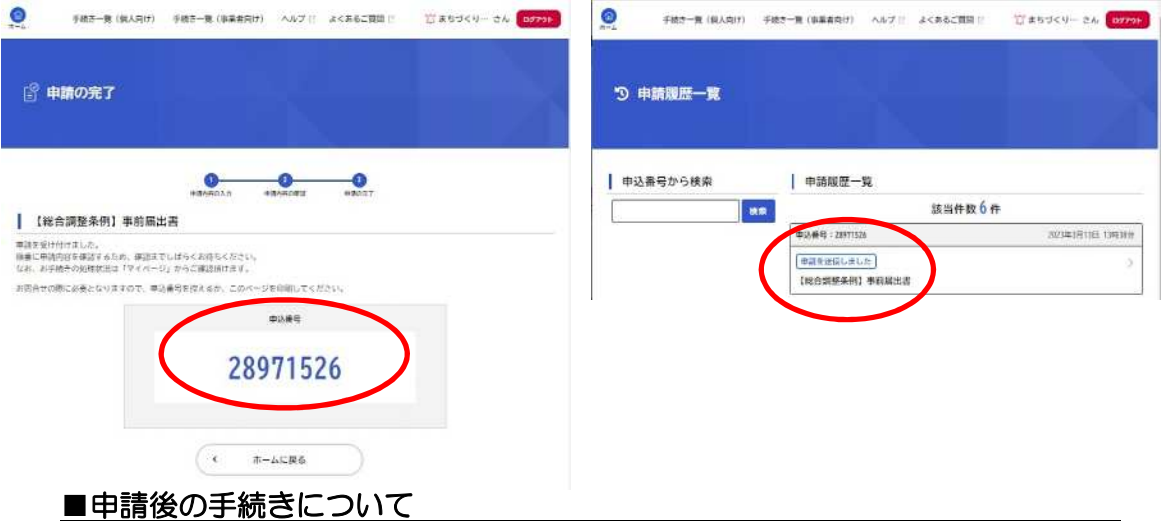

- 1. 申請後の修正と再申請
- ・申請が完了しましたら、市担当者が添付書類の内容を確認します。書類に指摘事 項があれば、申請の差し戻しと指摘事項の通知を行いますので、修正後再申請を お願いします。
- ・修正が必要な案件は、「申請履歴一覧」ページ内にて「申請内容を修正してくださ い」と表示されております。修正対象案件のボタンをタップすると「申請内容の 入力」ページに移行しますので、修正後「申請内容を修正する」ボタンをタップ し再申請を行ってください。
- 2.「受付書(事前届出書)」の発行
- ・指摘事項がなかった、あるいは再申請後の指摘事項の修正の完了が確認できまし たら、以下「受付書(事前届出書)」の発行をもって受理とさせていただきます。 受付書は「マイページ」内の申請案件のページからダウンロードできます。
- ・申請受付時、内容確認開始時、差戻し時、手続き完了時に利用者 ID のメールアド レス宛に通知が自動的に行われます。
- 3.事前協議
	- ・「受付書(事前届出書)」には【事前協議先】の欄があります。チェックが付けら れている部署に対して事前協議を行ってください。その際、「受付書(事前届出書)」 ち持参してください。(手続の手引 4 ページ参照)

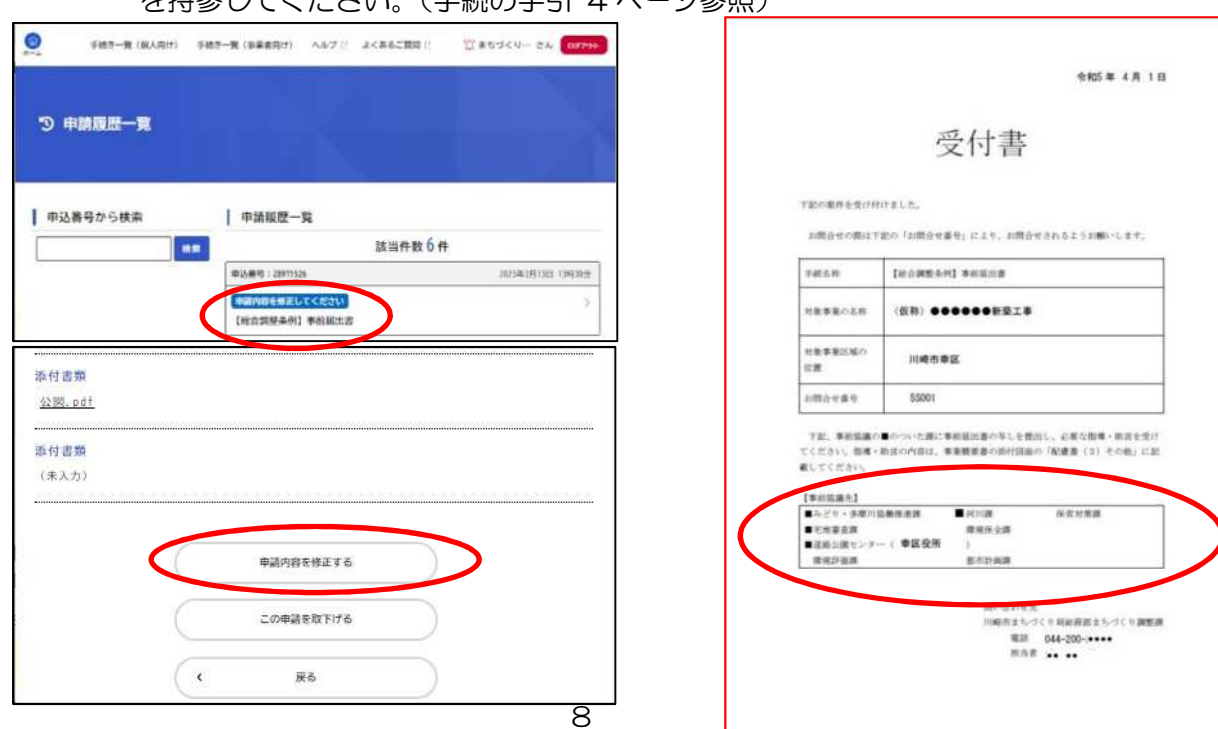

# $(1) - 2$

## 環境アセスメント対象事業における掲示板設置届の申請について

(総合調整条例第11条、総合調整条例施行規則第10、11条関係) 本項目は、まず、

「川崎市建築行為及び開発行為に関する総合調整条例 手続の手引」6~8ページを参照 し書類を作成し、ファイル一つにつき容量が30MB 以下となるよう電子データ化した上 で御確認ください。

#### ■掲示板設置届の申請

本冊子3ページ「電子申請のはじめ方」のとおり検索し、総合調整条例の各種手続 きへのボタンが表示されましたら、「【総合調整条例】掲示板設置届」のボタンをタッ プしてください。以下「内容詳細」ページが表示されましたらページ下側に表示され ている「次へ進む」ボタンをタップしてください。

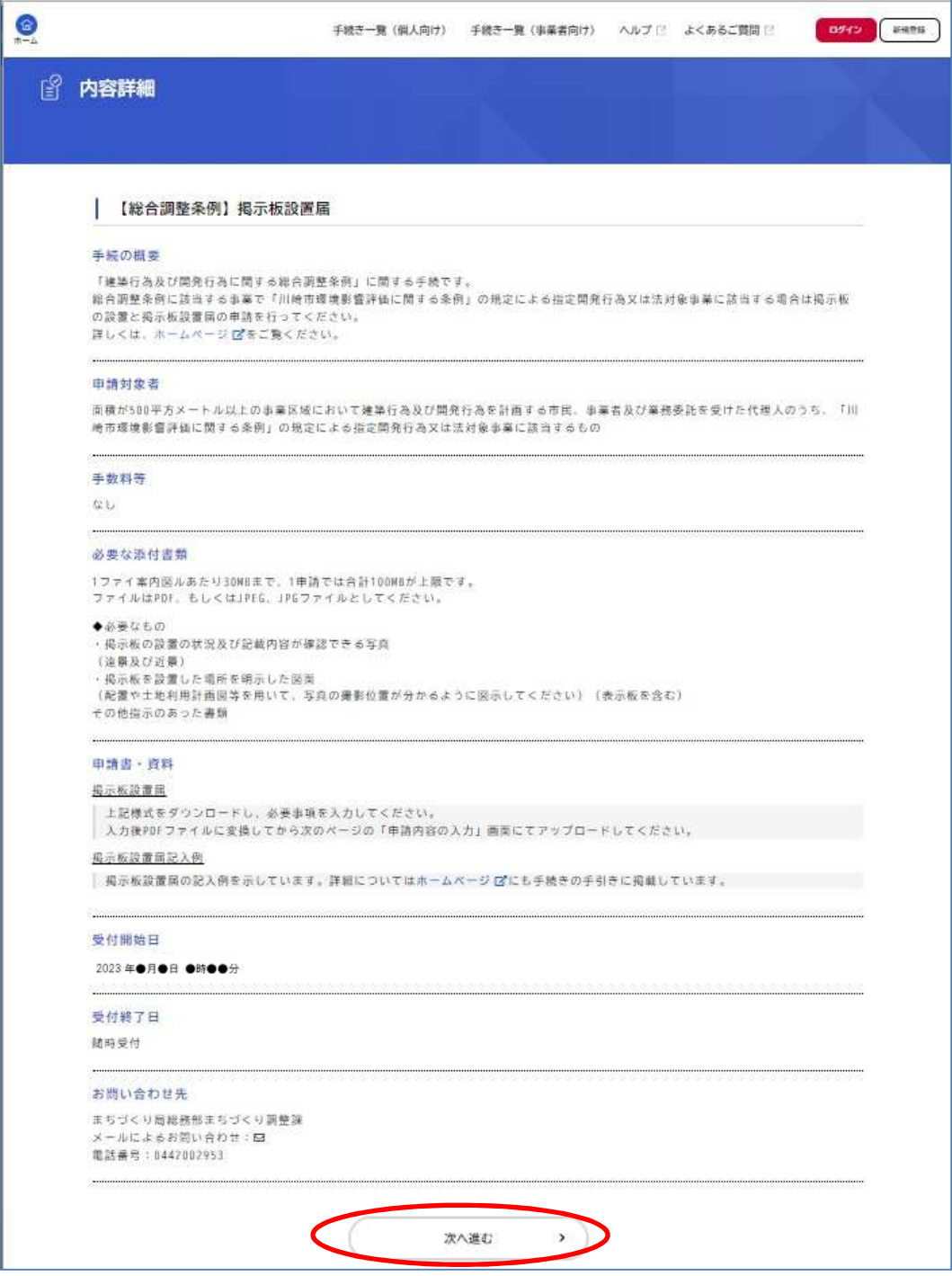

以降の手順は本冊子6~8ページを御参照ください。掲示板設置届の申請にてアップ ロードしていただく電子データは『掲示板設置届』『掲示板の設置の状況及び記載内容 が確認できる写真』『掲示板を設置した場所を明示した図面』となります。

#### ■申請後の手続きについて

申請後の修正と再申請についての手順は本冊子8ページ 1. 2. と同様です。申請 後に発行される受付書は以下「受付書(掲示板設置届)」になりますので、「マイページ」 内の申請案件のページからダウンロードしてください。

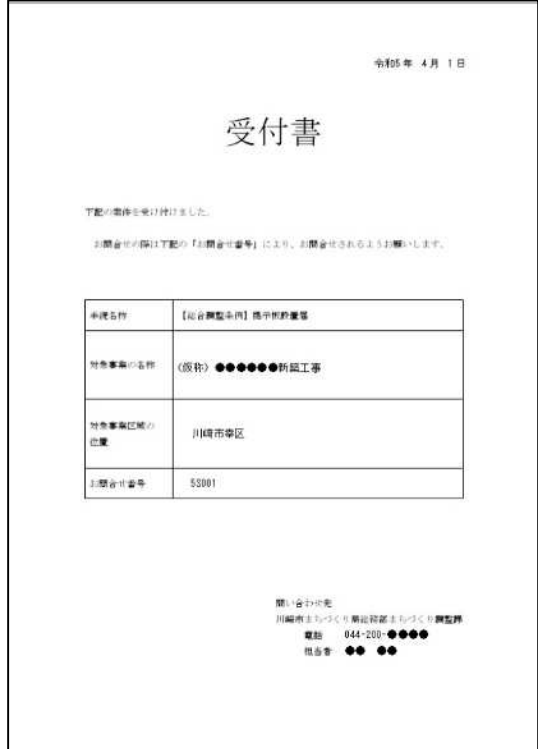

# ② 事業概要書の申請について

(総合調整条例第12条、総合調整条例施行規則第12条及び第13条関係) 本項目は、まず、

「川崎市建築行為及び開発行為に関する総合調整条例 手続の手引」9~16ページを 参照し書類を作成し、ファイル一つにつき容量が 30MB 以下となるよう電子データ化 した上で御確認ください。

#### ■事業概要書の申請

本冊子3ページ「電子申請のはじめ方」のとおり検索し、総合調整条例の各種手続 きへのボタンが表示されましたら、「【総合調整条例】事業概要書」のボタンをタップ してください。以下「内容詳細」ページが表示されましたらページ下側に表示されて いる「次へ進む」ボタンをタップしてください。

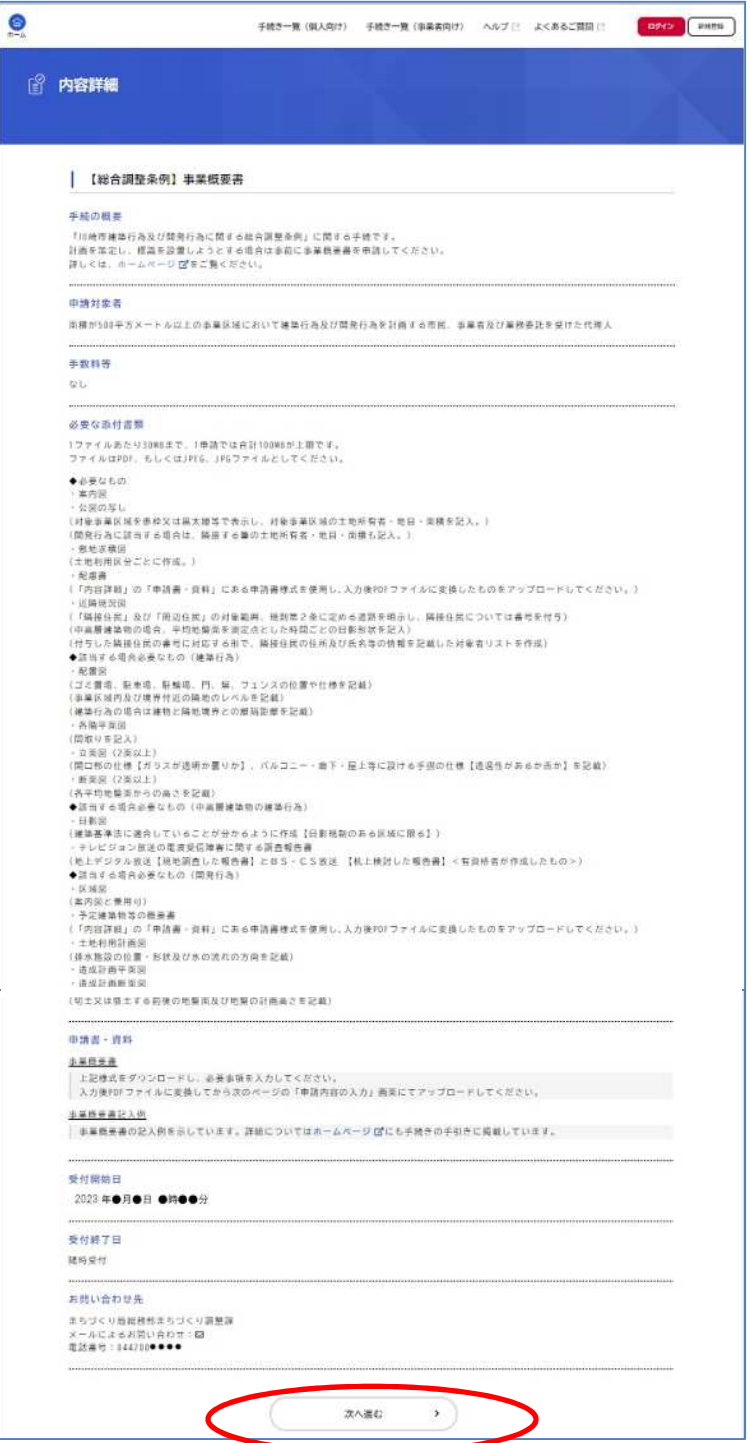

以降の手順は本冊子6~8ページをご参照ください。事業概要書の申請にてアップロ ードしていただく電子データは『事業概要書』『案内図』『公図の写し』『敷地求積図』『配 置図※』『立面図※』『断面図※』『日影図※』『区域図※』『予定建築物等の概要書※』『土 地利用計画図※』『造成計画平面図※』『造成計画断面図※』『配慮書』『近隣現況図(説 明対象者リストを含む)』『テレビジョン放送の電波受信障害に関する調査報告書※』と なります。

また、この時点で『事業計画通知書及び総合調整条例規則別表第3に掲げる添付図書』 (書類作成編21ページ参照)が完成していた場合、あわせてアップロードしていただ ければ確認します(本ページ「③ 隣接住民への事業計画通知書の確認について」参照)。

※申請内容によって必要となります。手続の手引き9ページを御確認の上アップロー ドしてください。

#### ■申請後の手続きについて

申請後の修正と再申請についての手順は本冊子8ページ 1. 2. と同様です。申請 後に発行される受付書は以下「受付書(事業概要書)」になりますので、「マイページ」 内の申請案件のページからダウンロードしてください。

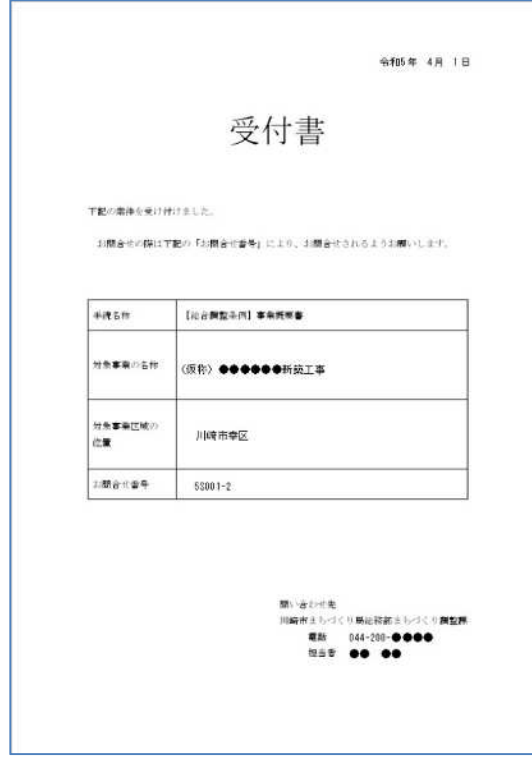

# ②-2 各課への意見照会について

各課への意見照会については、電子申請の対象外です。「受付書(事業概要書)」のダ ウンロード後、手続の手引17ページのとおり意見照会用資料をメールで送付してくだ さい。

### ③ 隣接住民への事業計画通知書の確認について

(総合調整条例第13条、総合調整条例施行規則第14条関係)

隣接住民住民への事業計画の通知のために御用意いただく『事業計画通知書及び総合 調整条例規則別表第3に掲げる添付図書』(手続の手引21ページ参照)の確認について

#### は、電子申請の対象外です。

しかし、事業概要書申請時点で完成していた場合、事業概要書の添付書類データにあ わせてアップロードしていただければ確認します。

完成していなかった場合には、担当の指示に従い、後日メールで送付してください。

# ④ 標識設置届の申請について

(総合調整条例第13条、総合調整条例施行規則第15条関係) 本項目は、まず、

「川崎市建築行為及び開発行為に関する総合調整条例 手続の手引」30~32ページ を参照し書類を作成し、ファイル一つにつき容量が30MB 以下となるよう電子データ 化した上で御確認ください。

#### ■標識設置届の申請

本冊子3ページ「電子申請のはじめ方」のとおり検索し、総合調整条例の各種手続 きへのボタンが表示されましたら、「【総合調整条例】標識設置届」のボタンをタップ してください。以下「内容詳細」ページが表示されましたらページ下側に表示されて いる「次へ進む」ボタンをタップしてください。

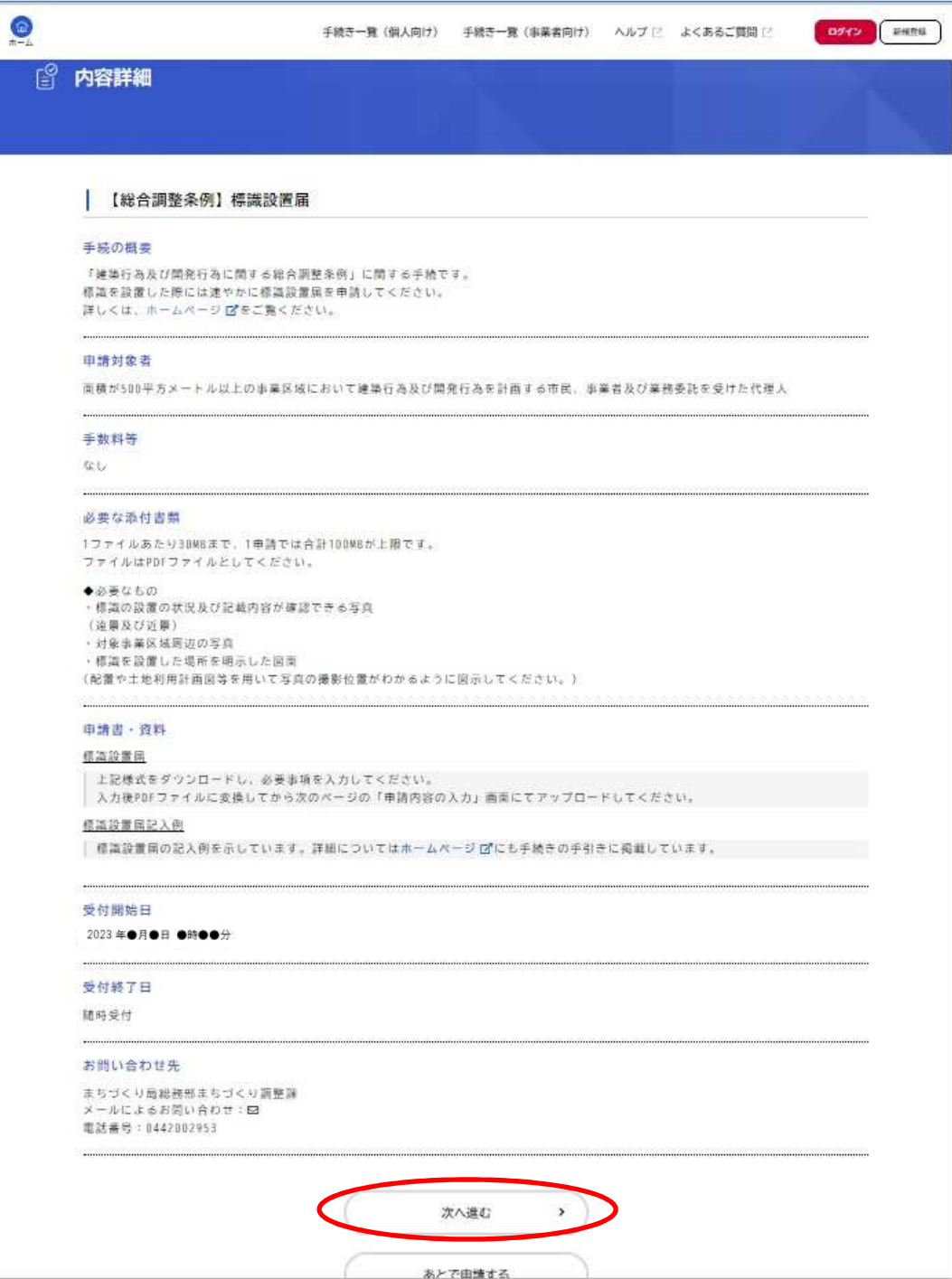

以降の手順は本冊子6~8ページをご参照ください。標識設置届の申請にてアップロ ードしていただく電子データは『標識設置届』『標識の設置の状況及び記載内容が確認 できる写真』『対象事業区域周辺の写真』『標識を設置した場所を明示した図面』となり ます。

#### ■申請後の手続きについて

申請後の修正と再申請についての手順は本冊子8ページ 1.2.と同様です。申請 後に発行される受付書は以下「受付書(標識設置届)」になりますので、「マイページ」 内の申請案件のページからダウンロードしてください。

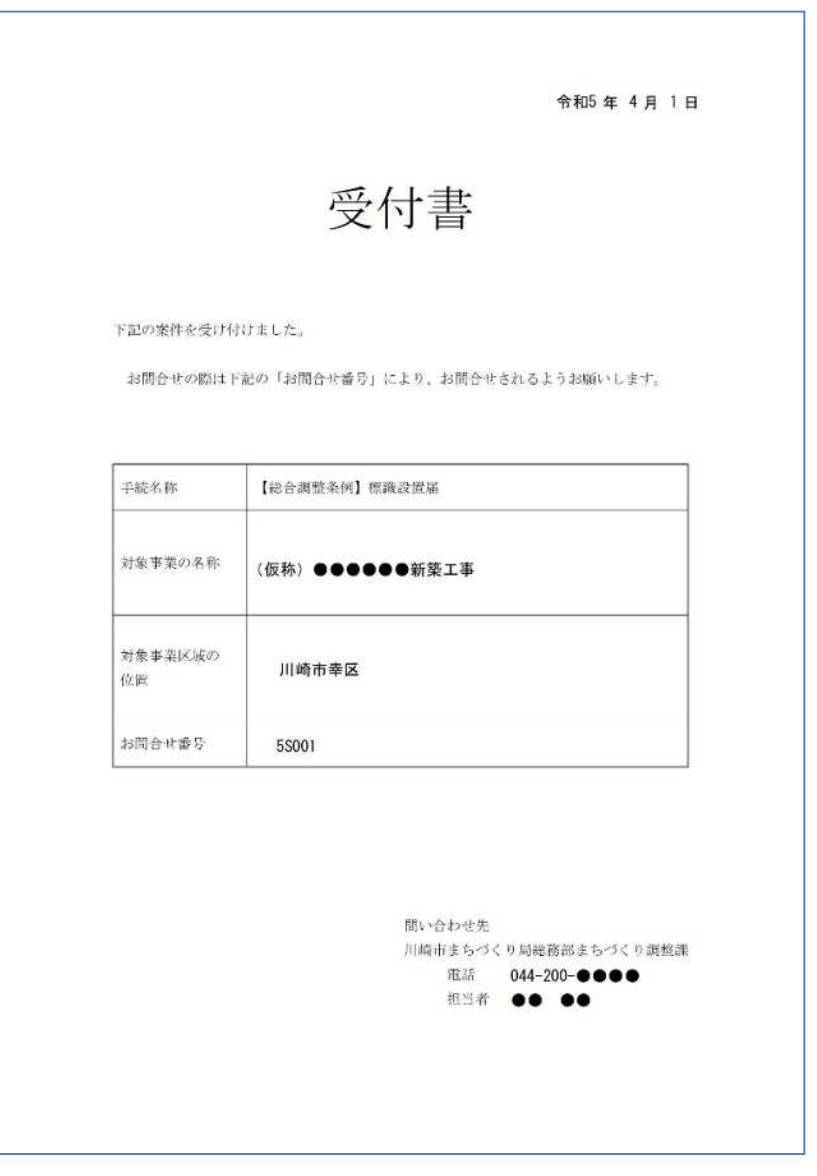

# ⑤ 計画等の説明について

(総合調整条例第14条、総合調整条例施行規則第16条関係) 計画等の説明については、電子申請する書類はありません。手続の手引33~37ページのとおり手続きを 進めてください。

# ⑥ 説明報告書の申請について

(総合調整条例第17条、総合調整条例施行規則第17条関係) 本項目は、まず、

「川崎市建築行為及び開発行為に関する総合調整条例 手続の手引」38~42ページを参照し書類を作 成し、ファイル一つにつき容量が30MB 以下となるよう電子データ化した上で御確認ください。

#### ■説明報告書の申請

本冊子3ページ「電子申請のはじめ方」のとおり検索し、総合調整条例の各種手続きへのボタンが表 示されましたら、「【総合調整条例】説明報告書」のボタンをタップしてください。以下「内容詳細」ペ ージが表示されましたらページ下側に表示されている「次へ進む」ボタンをタップしてください。

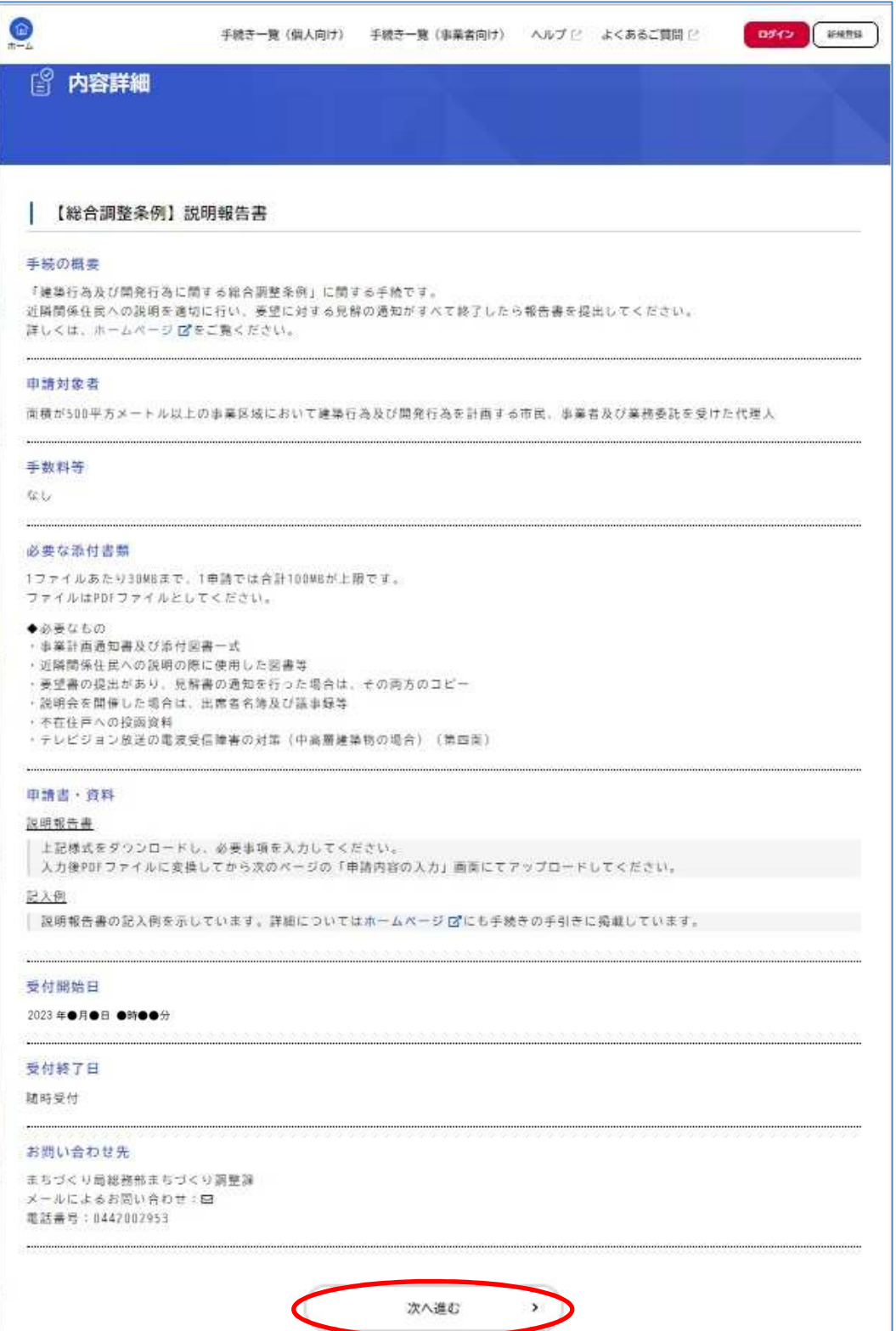

以降の手順は本冊子6~8ページをご参照ください。標識設置届の申請にてアップロードしていただく 電子データは『説明報告書(第一~四面、第四面は中高層建築物の場合のみ)』『近隣関係住民への説明の 際に使用した図書等※』『要望書の写し※』『見解書の写し※』『説明会の出席簿及び議事録※』『不在住戸 への投函資料』となります。

※近隣関係住民への説明等の状況により添付していただきます。手続の手引38~42ページを御確認 の上アップロードしてください。

#### ■申請後の手続きについて

申請後の修正と再申請についての手順は本冊子8ページ 1. 2. と同様です。申請後に発行される受 付書は以下「受付書(説明報告書)」になりますので、「マイページ」内の申請案件のページからダウン ロードしてください。

『受付書(説明報告書)』をダウンロードした後は、手続の手引38ページ■標識への日付の記入のと おり、標識に「説明報告書提出日」「意見書提出期限」を記入し、記載内容が確認できる写真データをメ ールで送付してください。

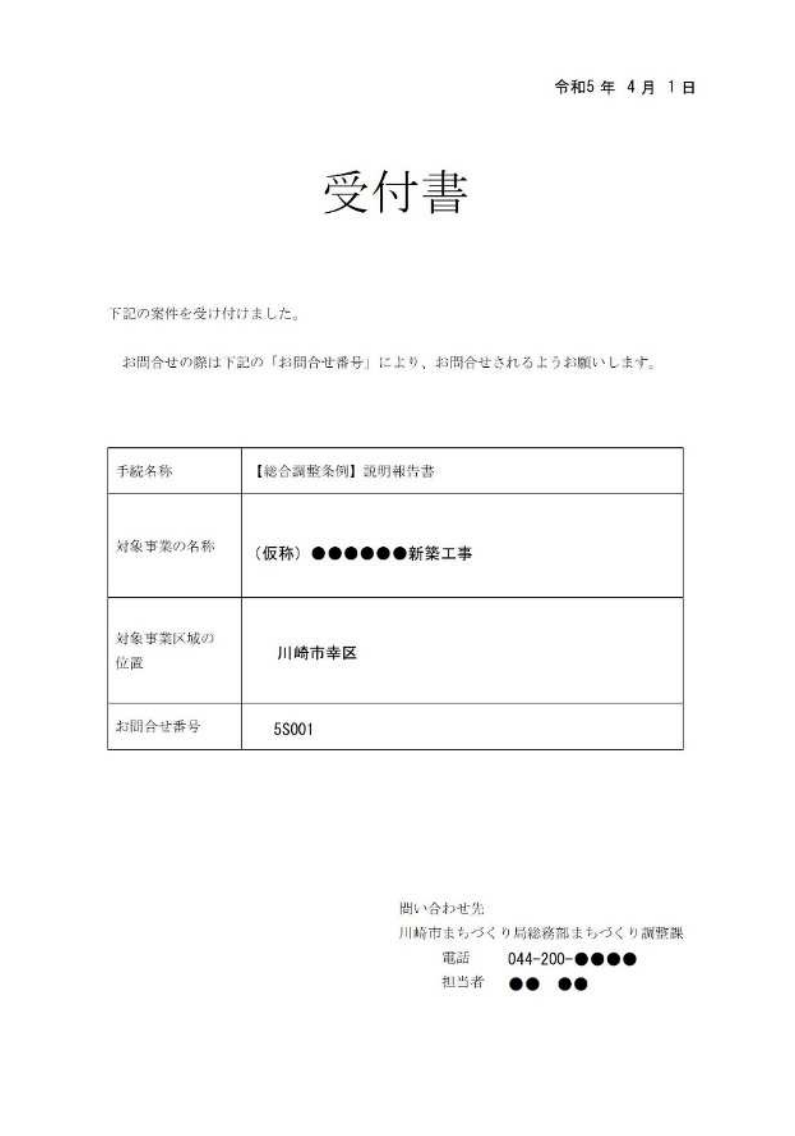

## ■意見書に対する見解書の申請

本項目に係る申請は、近隣関係住民から意見書の提出があった場合のみ行ってください。「川崎市建築 行為及び開発行為に関する総合調整条例 手続の手引」43ページを参照し書類を作成し、ファイル一 つにつき容量が30MB 以下となるよう電子データ化した上で御確認ください。

本冊子3ページ「電子申請のはじめ方」のとおり検索し、総合調整条例の各種手続きへのボタンが表 示されましたら、「【総合調整条例】見解書」のボタンをタップしてください。以下「内容詳細」ページ が表示されましたらページ下側に表示されている「次へ進む」ボタンをタップしてください。

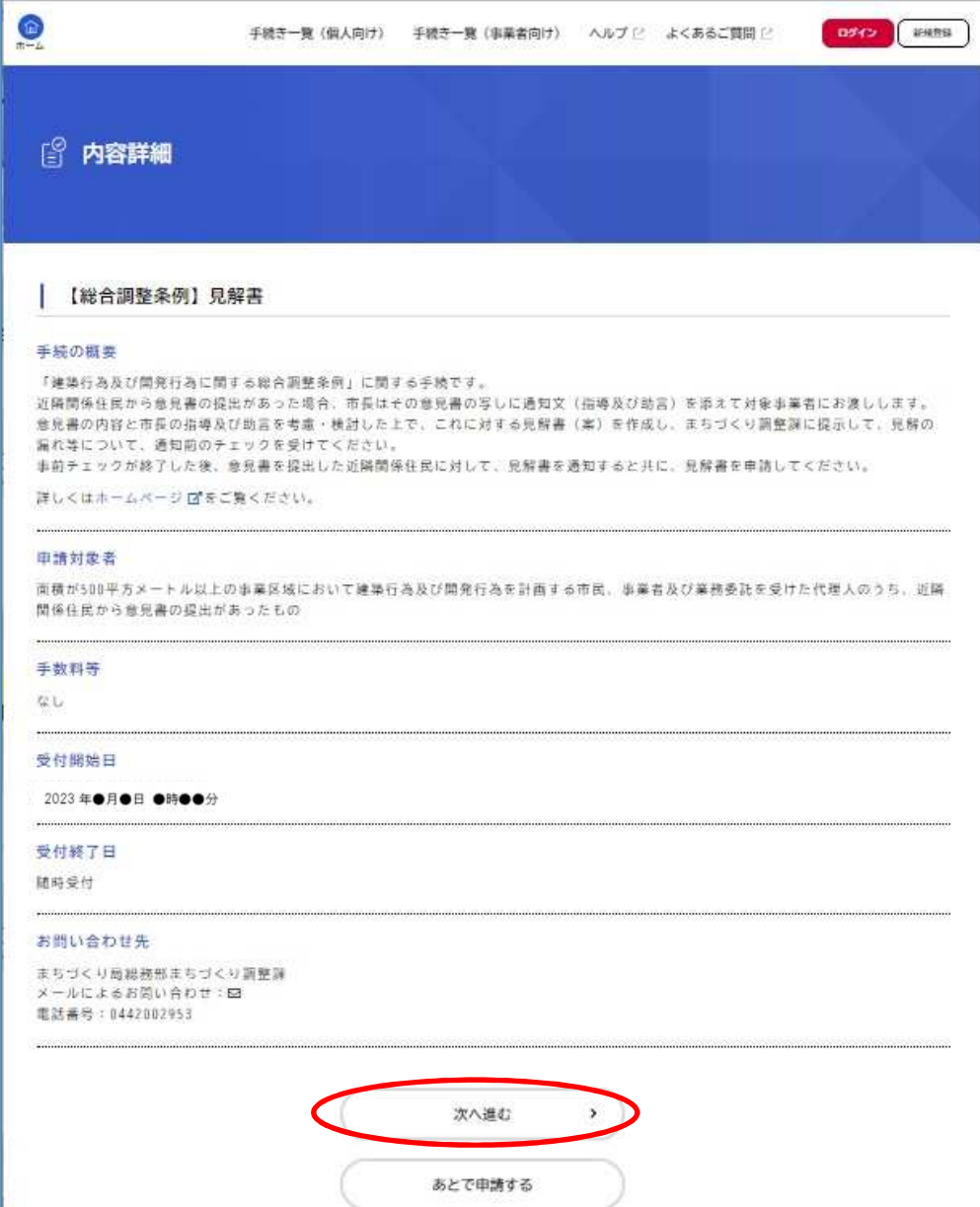

以降の手順は本冊子6~8ページをご参照ください。見解書の申請にてアップロードしていただく電子 データは『見解書※』となります。

※意見書に対して見解を示す際に、図面や写真等(PDF に変換する必要があります)を添付する際は 併せてアップロードしてください。

#### ■申請後の手続きについて

申請後の修正と再申請についての手順は本冊子8ページ 1.2.と同様です。申請後に発行される受 付書は以下『受付書(見解書)』になりますので、「マイページ」内の申請案件のページからダウンロー ドしてください。

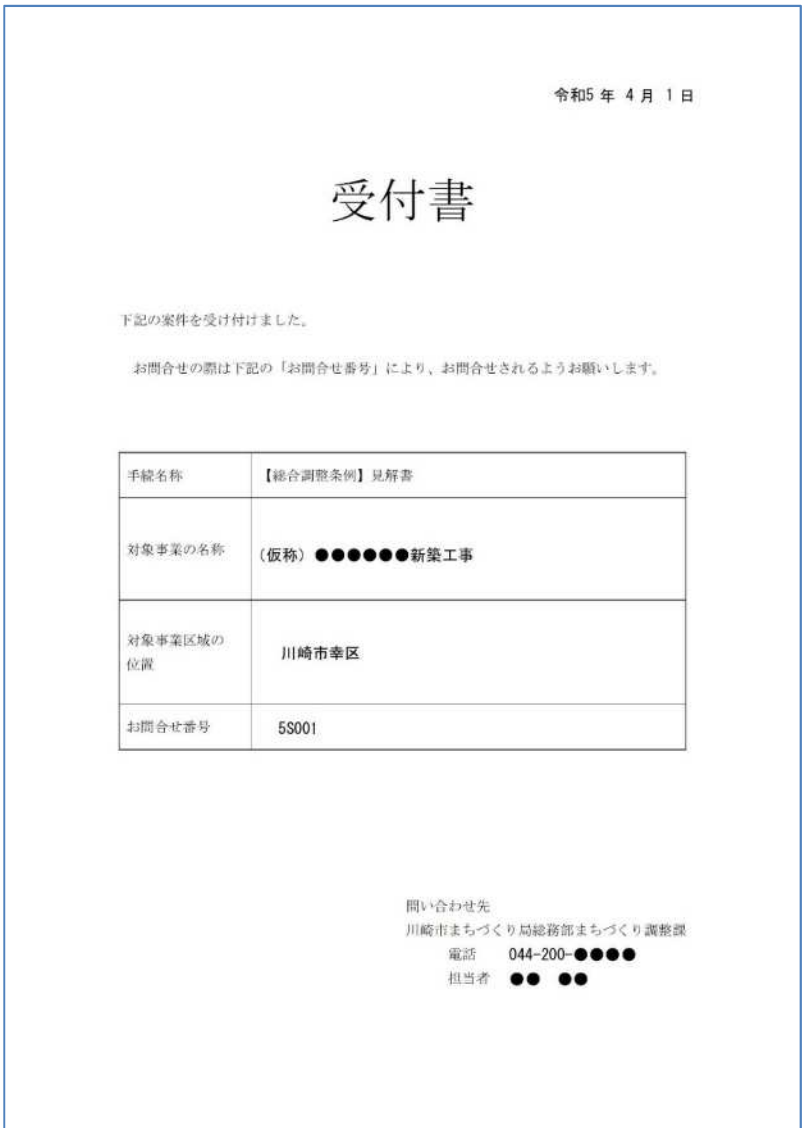

# ⑦ 協議書の提出について

(総合調整条例第19条、総合調整条例施行規則第19条関係) 本項目は、まず、

「川崎市建築行為及び開発行為に関する総合調整条例 手続の手引」45~46ページを参照し書類を作 成し、ファイル一つにつき容量が30MB 以下となるよう電子データ化した上で御確認ください。なお、 協議書の申請は説明報告書の申請と同時に行うことができます(受付書の発行は説明報告書の受付書発行 後となります)。

#### ■協議書の提出

本冊子3ページ「電子申請のはじめ方」のとおり検索し、総合調整条例の各種手続きへのボタンが表 示されましたら、「【総合調整条例】協議書」のボタンをタップしてください。以下「内容詳細」ページ が表示されましたらページ下側に表示されている「次へ進む」ボタンをタップしてください。

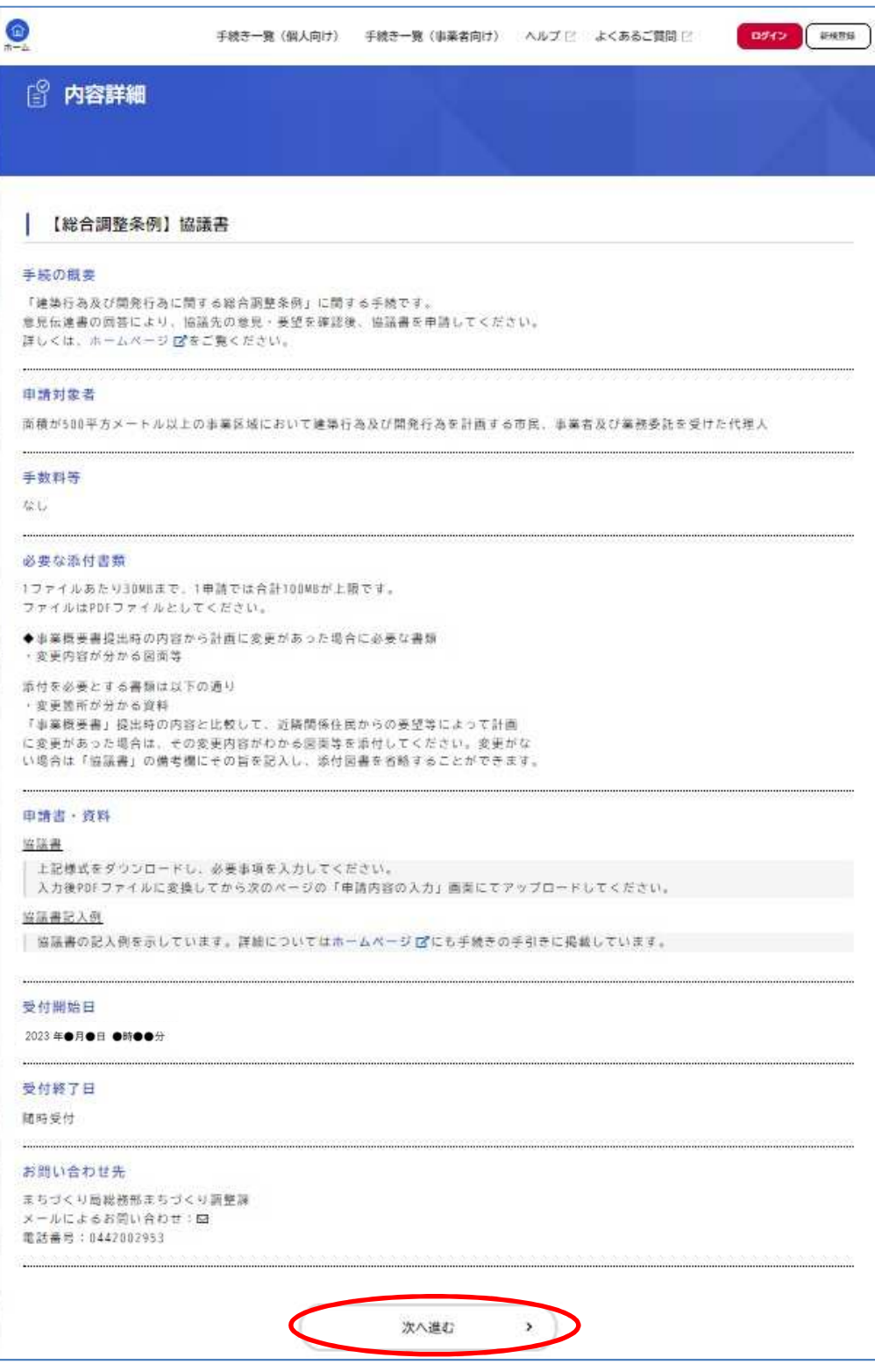

以降の手順は本冊子6~8ページをご参照ください。協議書の申請にてアップロードしていただく電子 データは『協議書』『添付図書※』となります。

※申請済みの図面等に変更があった場合には必要となります。手続の手引45~46ページをよく御確 認の上アップロードしてください。

#### ■申請後の手続きについて

申請後の修正と再申請についての手順は本冊子8ページ 1.2.と同様です。申請後に発行される受 付書は以下『受付書(協議書)』になります。また、同時に『協議結果報告書』も発行されます。それぞ れ「マイページ」内の申請案件のページからダウンロードしてください。

『受付書(協議書)』と『協議結果報告書』をダウンロードした後は、手続の手引き45~46ページ ■協議の進め方のとおり、条例第19条に定める協議を開始してください。

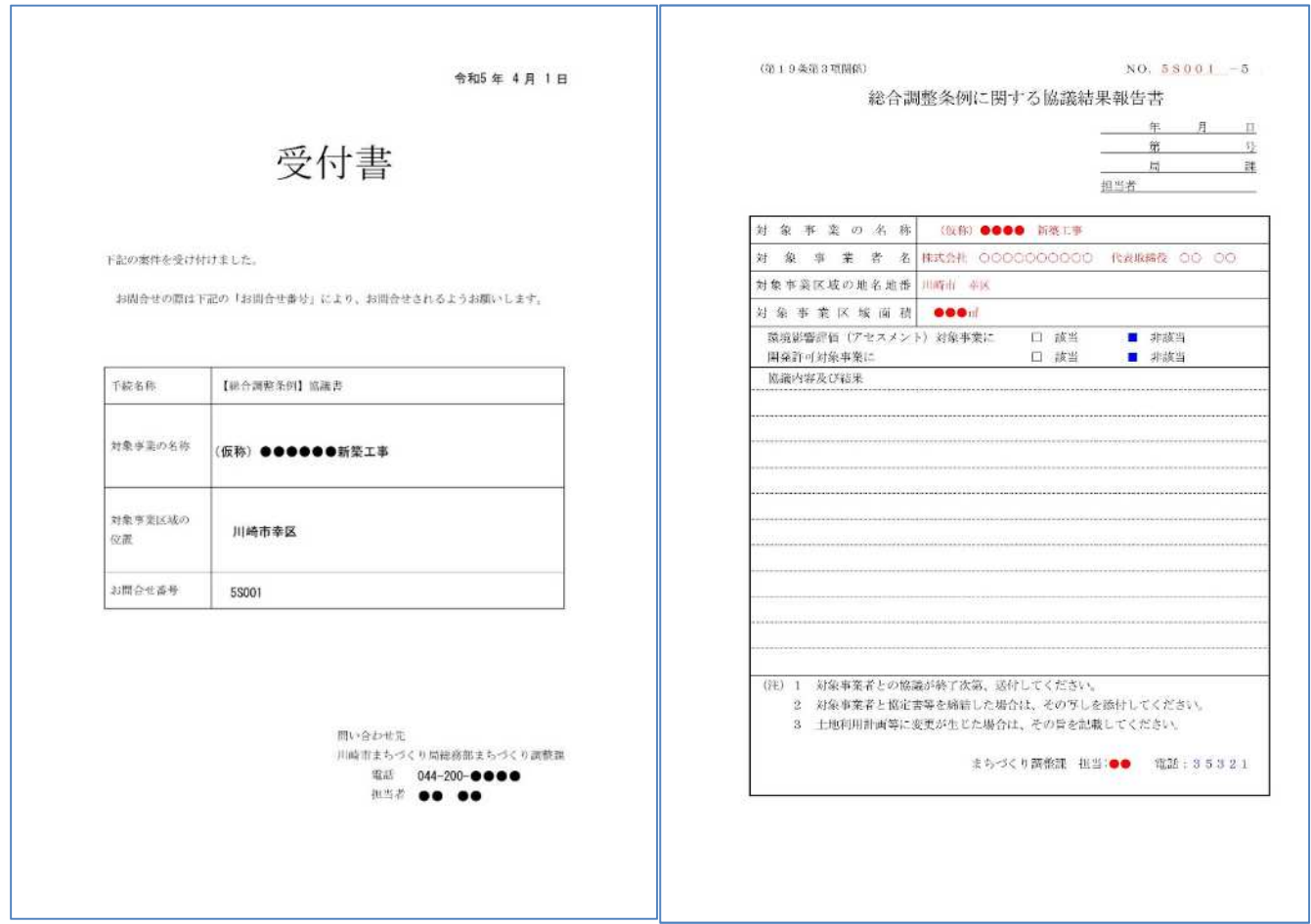

# ⑧ 承認申請書の申請について

(総合調整条例第20~23条、総合調整条例施行規則第22~23条関係) 本項目はまず、

「川崎市建築行為及び開発行為に関する総合調整条例 手続の手引」48~49ページを参照し書類を作 成し、ファイル一つにつき容量が30MB以下となるよう電子データ(PDF)化した上で御確認ください。

#### ■承認申請書の申請

本冊子3ページ「電子申請のはじめ方」のとおり検索し、総合調整条例の各種手続きへのボタンが表示 されましたら、「【総合調整条例】承認申請書」のボタンをタップしてください。以下「内容詳細」ページ が表示されましたらページ下側に表示されている「次へ進む」ボタンをタップしてください。

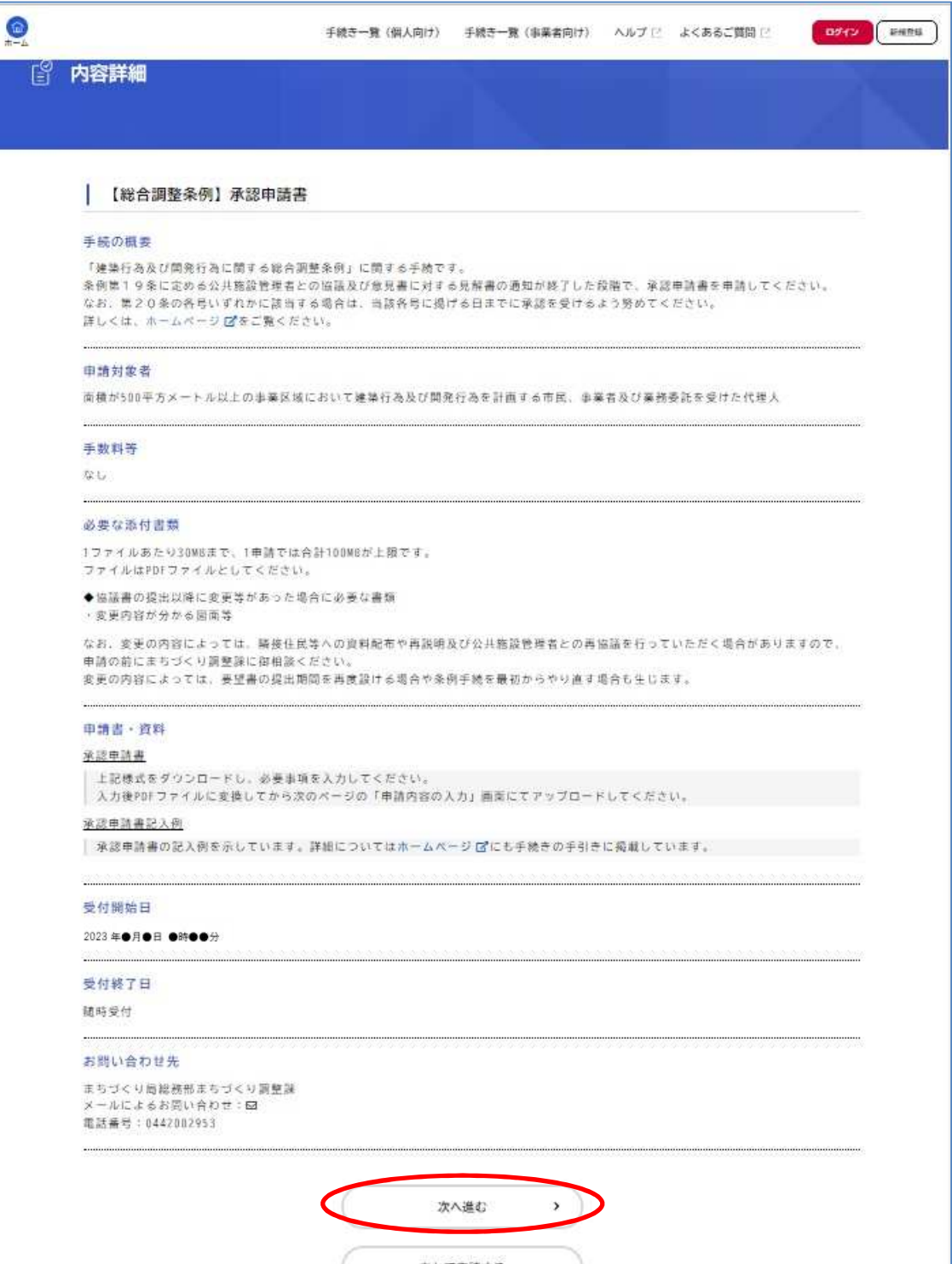

以降の手順は本冊子6~8ページをご参照ください。承認申請書の申請にてアップロードしていただく 電子データは『承認申請書』『添付図書※』となります。

※申請済みの図面等に変更があった場合には必要となります。手続の手引48~49ページをよく御確 認の上アップロードしてください。

#### ■申請後の手続きについて

申請後の修正と再申請についての手順は本冊子8ページ 1.2.と同様です。申請後に発行される受 付書は以下『受付書(承認申請書)』になりますので、「マイページ」内の申請案件のページからダウンロ ードしてください。

承認申請書の受理後は、書類作成編48~49ページ【承認通知書の交付】のとおり、公共施設管理 者等との協議が終了したと認める場合には、対象事業を承認し、「承認通知書(第10号様式)」(手続の 手引50ページ参照)を交付します。承認通知書の受け渡し方法は原則窓口での受け取りとなります。 受付書と異なり「マイページ」内の申請案件のページからダウンロードすることができませんので御了 承ください。

承認通知書の受け取り後は、手続の手引48ページ【標識への日付の記入】のとおり、標識に「承認日」 を記入し、記載内容が確認できる写真データをメールで送付してください。

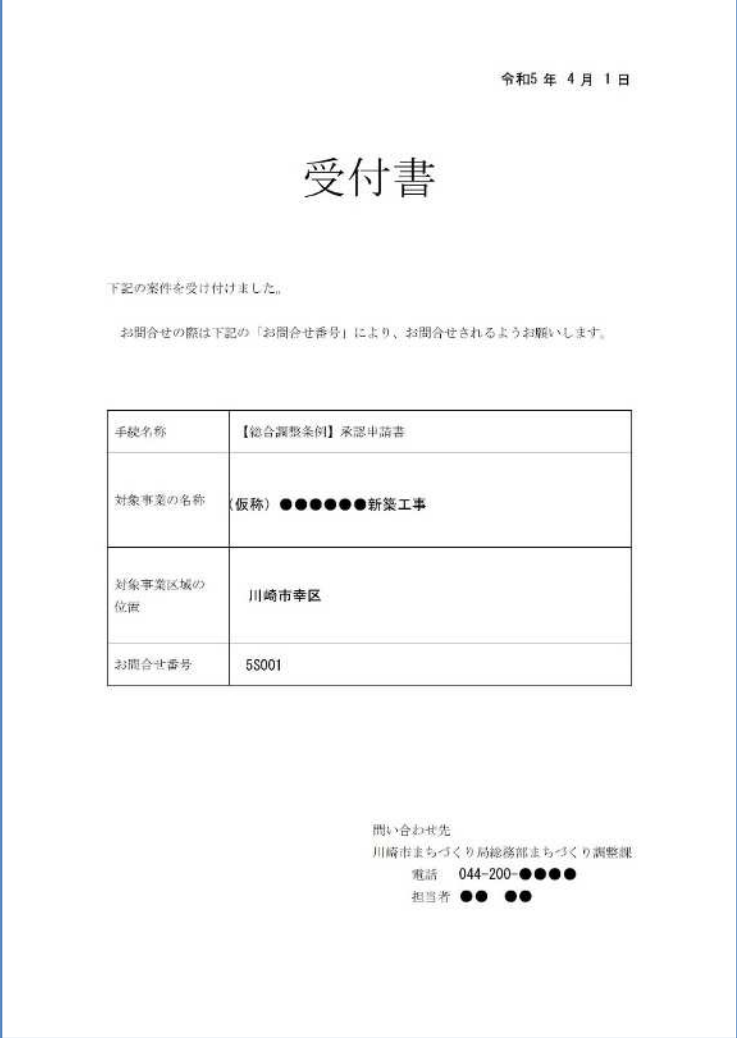

# ⑨ 工事完了届出書の提出について

(総合調整条例第29条、総合調整条例施行規則第30条関係) 本項目はまず、

「川崎市建築行為及び開発行為に関する総合調整条例 手続の手引」51~54ページを参照し書類を作 成し、ファイル一つにつき容量が30MB 以下となるよう電子データ化した上で御確認ください。

#### ■工事完了届の申請

本冊子3ページ「電子申請のはじめ方」のとおり検索し、総合調整条例の各種手続きへのボタンが表示 されましたら、「【総合調整条例】工事完了届出書」のボタンをタップしてください。以下「内容詳細」ペ ージが表示されましたらページ下側に表示されている「次へ進む」ボタンをタップしてください。

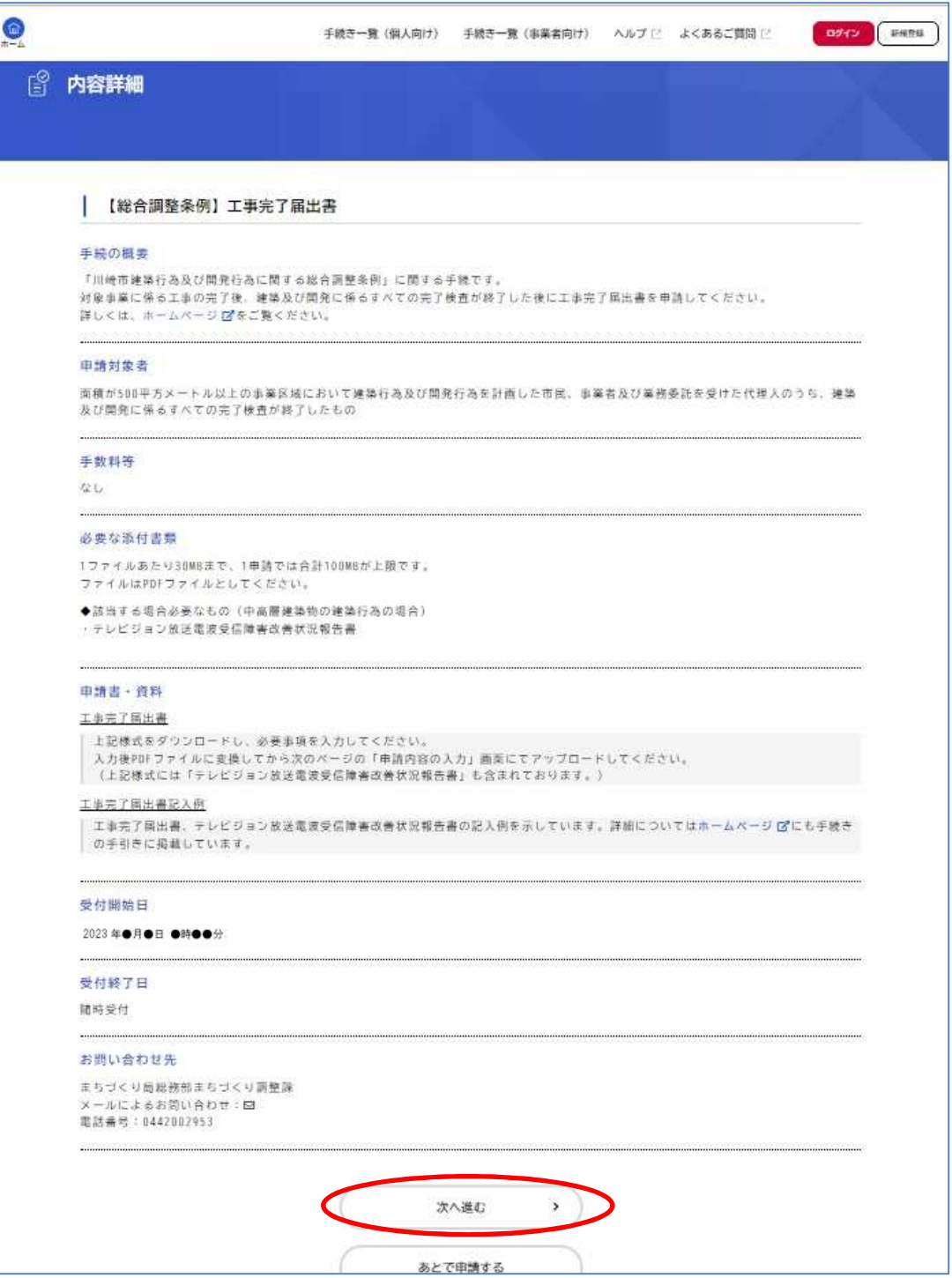

以降の手順は本冊子6~8ページをご参照ください。工事完了届出書の申請にてアップロードしていた だく電子データは『工事完了届出書』『テレビジョン放送電波受信障害改善状況報告書(中高層建築物の み)』となります。

#### ■申請後の手続きについて

申請後の修正と再申請についての手順は本冊子8ページ 1. 2. と同様です。申請後に発行される受 付書は以下『受付書(工事完了届出書)』になりますので、「マイページ」内の申請案件のページからダウ ンロードしてください。

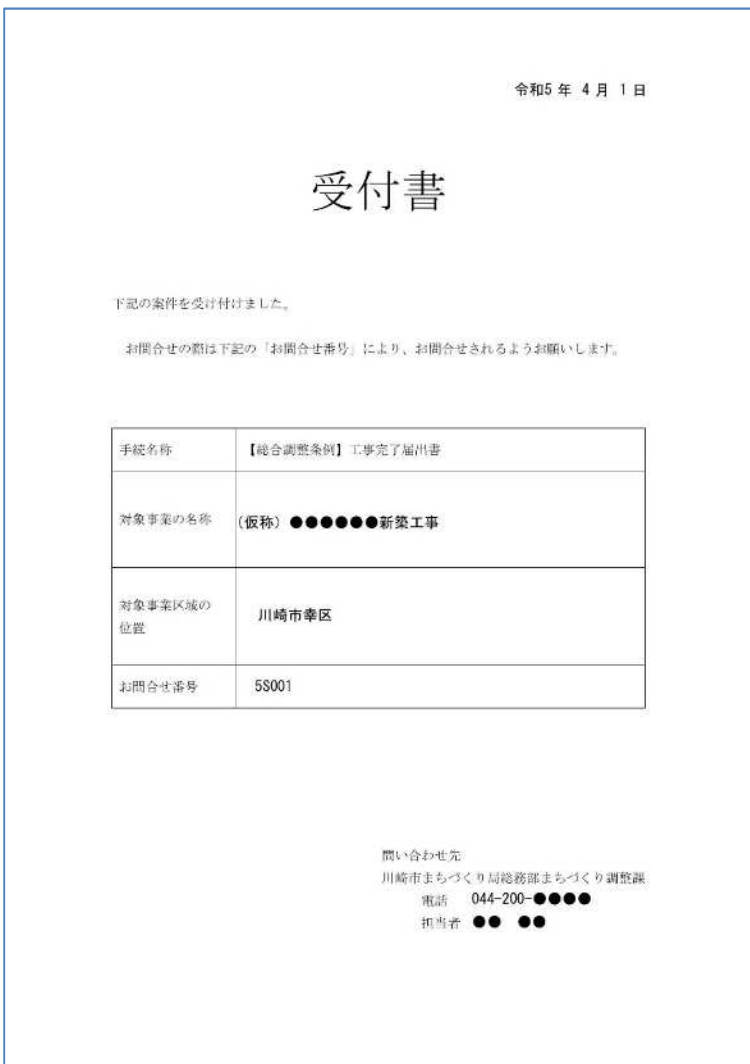

# ⑩ 承認後の変更等に関する手続きについて

本項目はまず、

「川崎市建築行為及び開発行為に関する総合調整条例 手続の手引」55~59ページを参照し書類を作成し、 ファイル一つにつき容量が30MB 以下となるよう電子データ化した上で御確認ください。

#### ■計画内容の変更を行う場合

本冊子3ページ「電子申請のはじめ方」のとおり検索し、総合調整条例の各種手続きへのボタンが表示さ れましたら、「【総合調整条例】変更承認申請書」もしくは「【総合調整条例】変更届出書」のボタンをタッ プしてください。以下「内容詳細」ページが表示されましたらページ下側に表示されている「次へ進む」ボ タンをタップしてください。

<ポイント>

- ※ 変更についての手続(変更承認申請、変更届)の判断はまちづくり調整課が行います。変更が生じる 場合は、早めにまちづくり調整課に御相談ください。
- ※ 変更の内容によっては、要望書の提出期間を再度設ける場合や条例手続を最初からやり直す場合も生 じます。

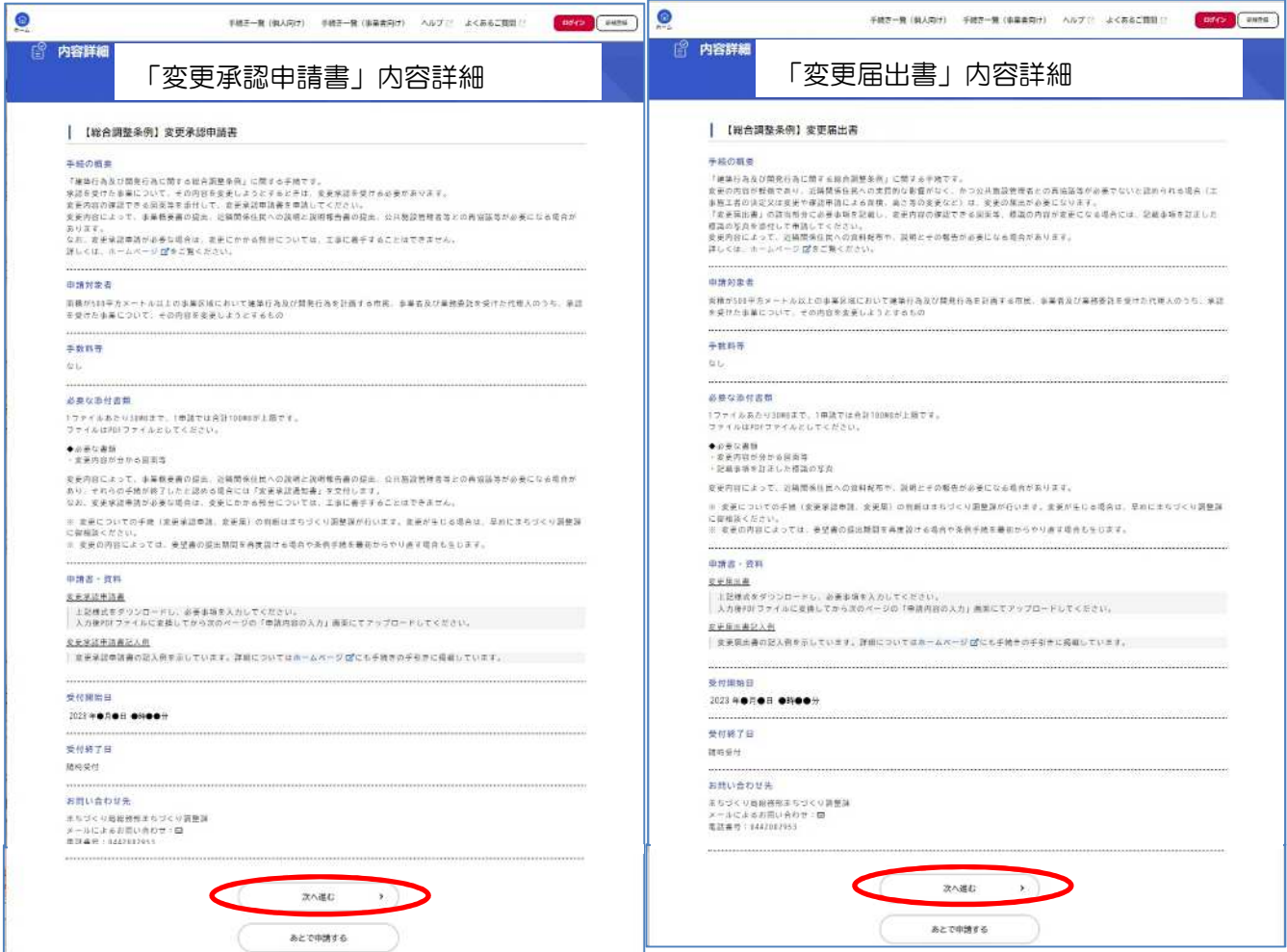

以降の手順は本冊子6~8ページをご参照ください。変更承認申請の申請にてアップロードしていただ く電子データは『変更承認申請書』『添付書類※』、変更届出書の申請にてアップロードしていただく電子 データは『変更届出書』『修正後の修正内容が分かる標識写真』『添付書類※』となります。

※申請済みの図面等に変更があった場合には必要となります。手続の手引55ページをよく御確認の上 アップロードしてください。

#### ■申請後の手続きについて

申請後の修正と再申請についての手順は本冊子8ページ 1.2.と同様です。申請後に発行される受付 書は以下『受付書(変更承認申請書)』もしくは『受付書(変更届出書)』になりますので、「マイページ」 内の申請案件のページからダウンロードしてください。

変更承認申請書の場合は、受理後に手続の手引55ページ【変更承認申請】のとおり、対象事業を承認 し、「変更承認通知書(第10号様式)」を交付します。変更承認通知書の受け渡し方法は原則窓口での受 け取りとなります。受付書と異なり「マイページ」内の申請案件のページからダウンロードすることがで きませんのでご了承ください。

変更承認通知書の受け取り後、変更内容が標識の表示内容に係る箇所については、修正後の修正内容が 分かる標識写真を撮影しメールで送付してください。(変更承認申請の承認日追記、工事請負人の情報等)

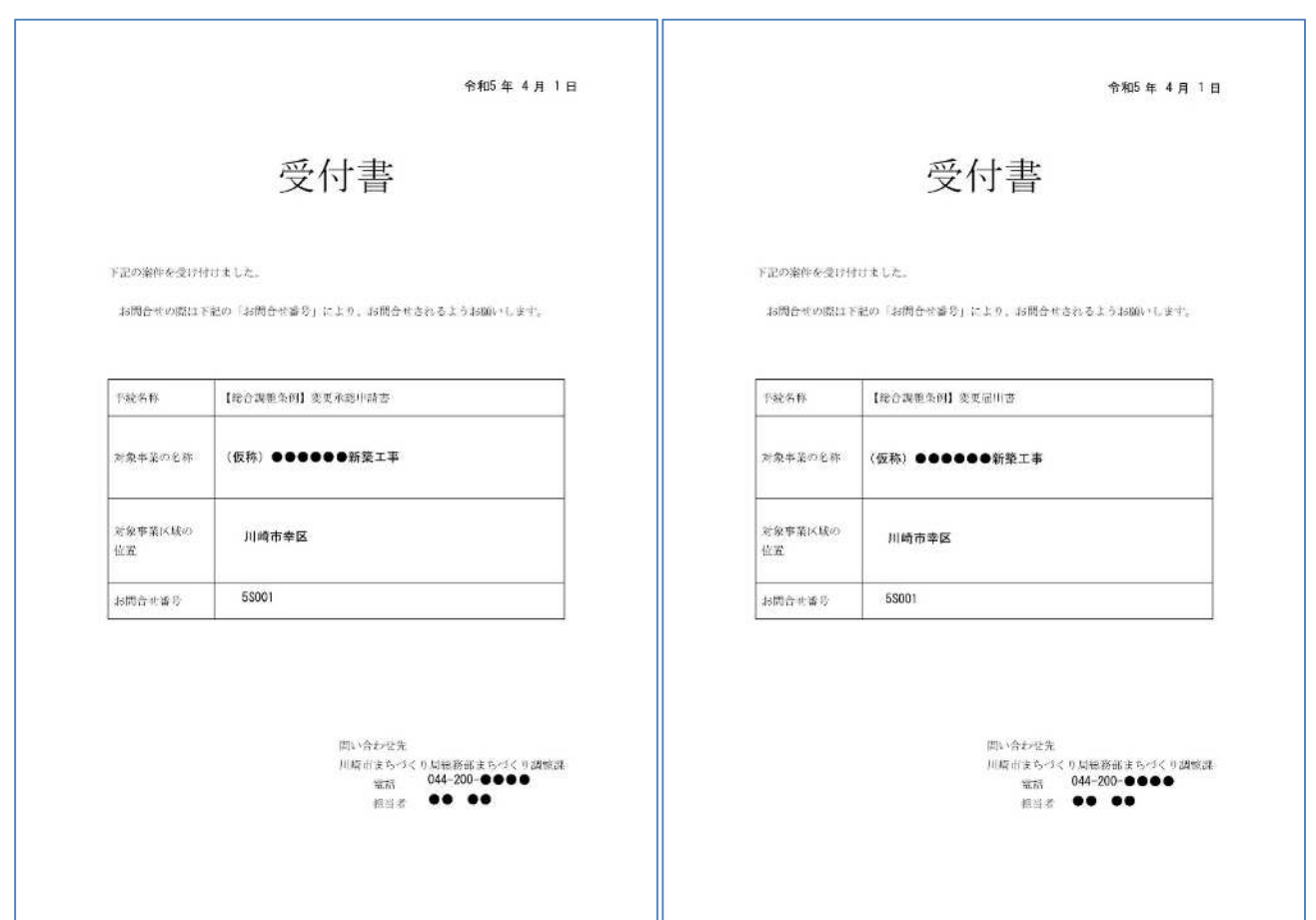

#### ■事業者を変更する場合

承認後または手続きの途中で、事業者の名称変更や住所、代表者、印鑑の変更、相続、売買等による事 業者自体の変更があった場合は、「対象事業者変更届出書(第13号様式)」による届出が必要になります。 (記入例は58ページを参照してください。)

また、現地に設置してある標識の記載内容を訂正して、標識の写真をメールで送付してください。

#### ■事業を取止める場合

手続きの途中または承認を受けた後で、当該事業を取止めることになった場合は「廃止届出書(第14 号様式)」による届出が必要になります。(記入例は59ページを参照してください。)

なお、近隣関係住民への通知や説明を既に行っている場合は、事業廃止についての通知をしていただき、 届出と併せて提出していただく必要がありますので、まちづくり調整課に御相談ください。

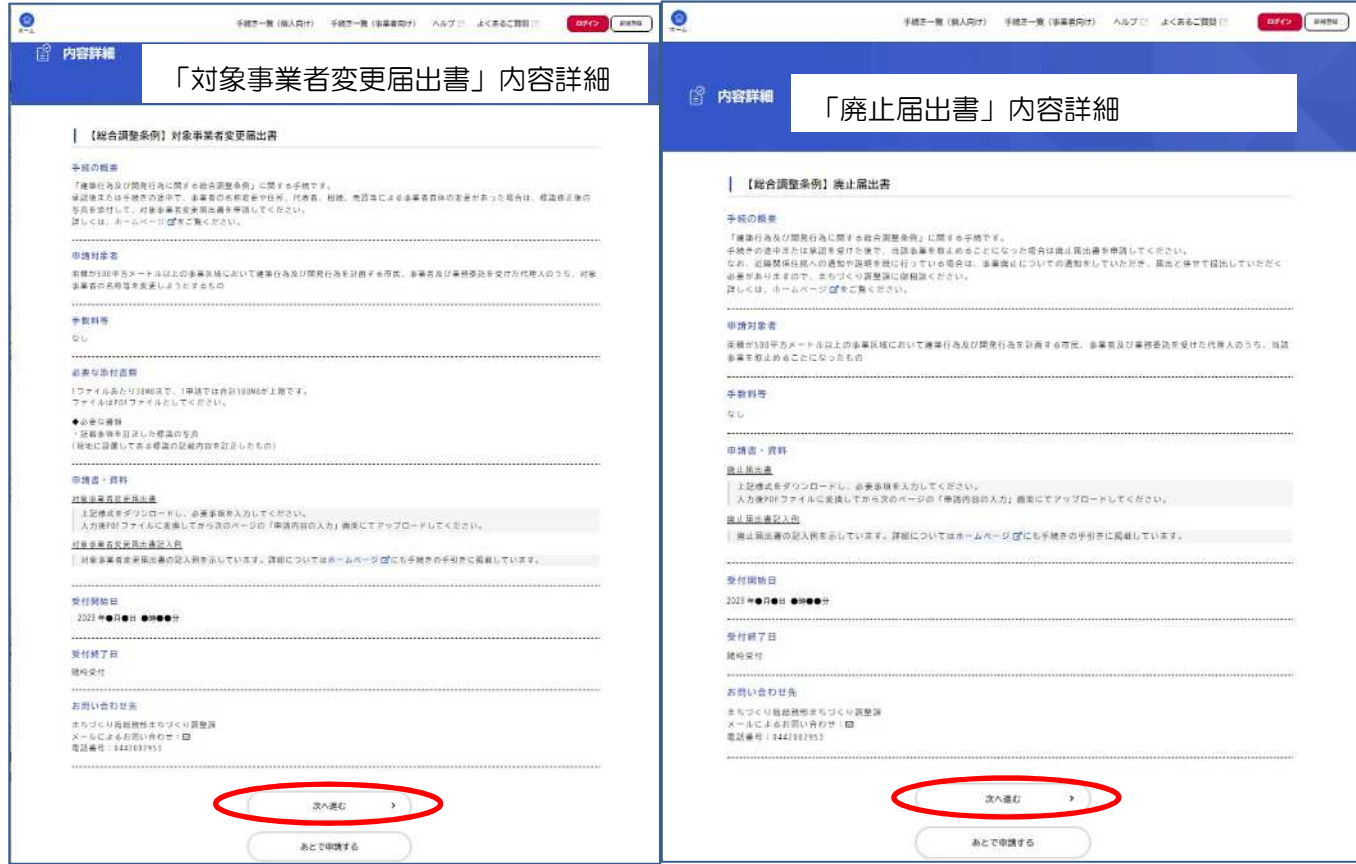

以降の手順は本冊子6~8ページをご参照ください。対象事業者変更届出書の申請にてアップロードし ていただく電子データは『対象事業者変更届出書』、廃止届出書の申請にてアップロードしていただく電 子データは『廃止届出書』となります。

#### ■申請後の手続きについて

申請後の修正と再申請についての手順は本冊子8ページ 1.2.と同様です。申請後に発行される受付 書はそれぞれ以下『受付書(対象事業者変更届出書)』『受付書(廃止届出書)』になりますので、「マイペ ージ」内の申請案件のページからダウンロードしてください。

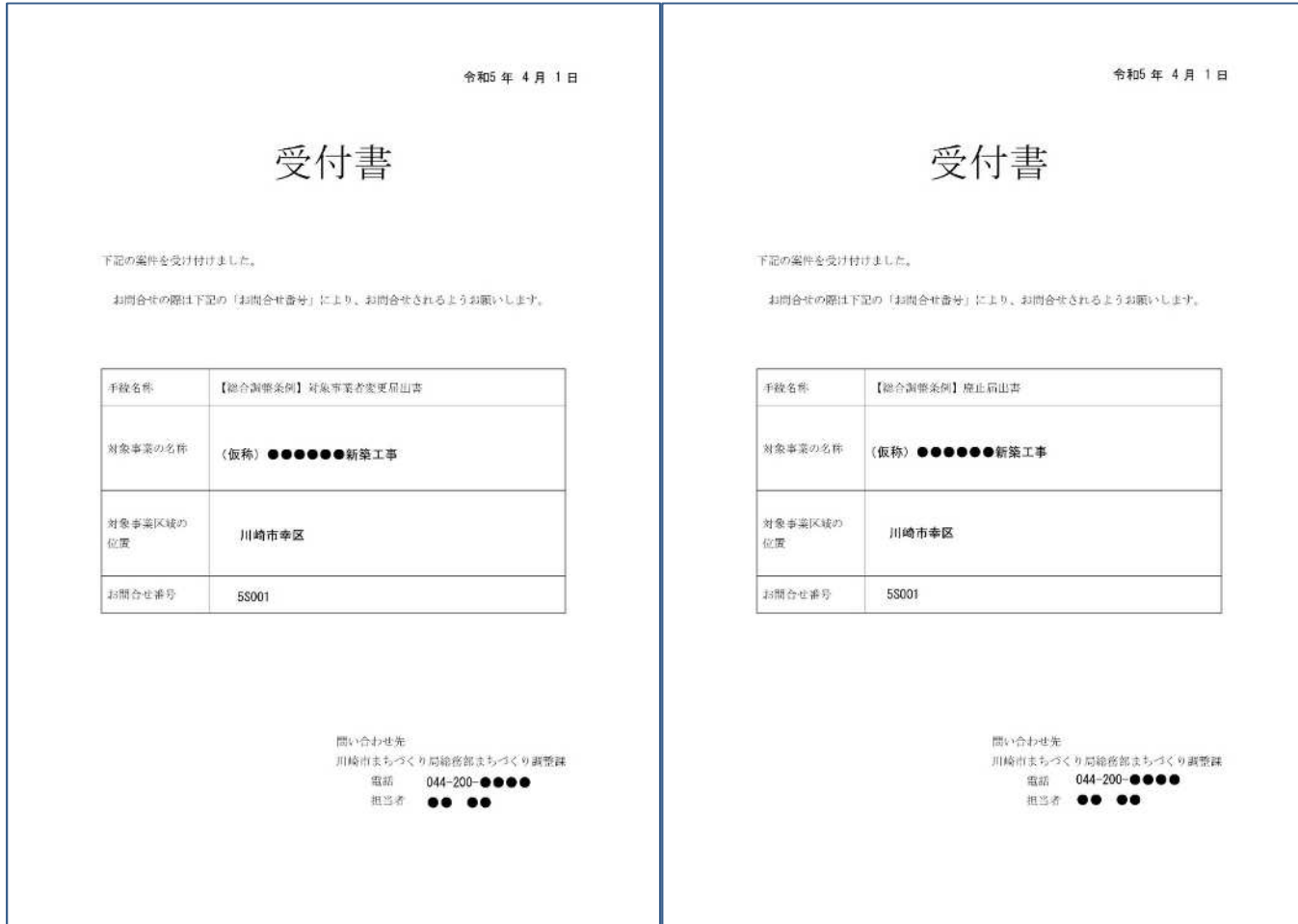

まちづくり局総務部まちづくり調整課

〒210-8577

川崎市川崎区宮本町1番地

電話 044-200-2953(総合調整条例:建築行為に関すること) 044-200-2729(総合調整条例:開発行為に関すること)